# Hapori Matatū | Online Community User Guide

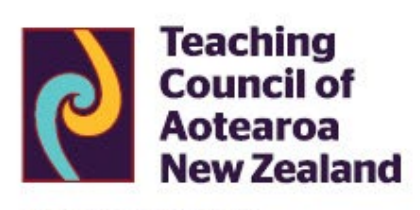

Matatū. Tū Mataora. Stand tall. Shape the future.

# **Contents**

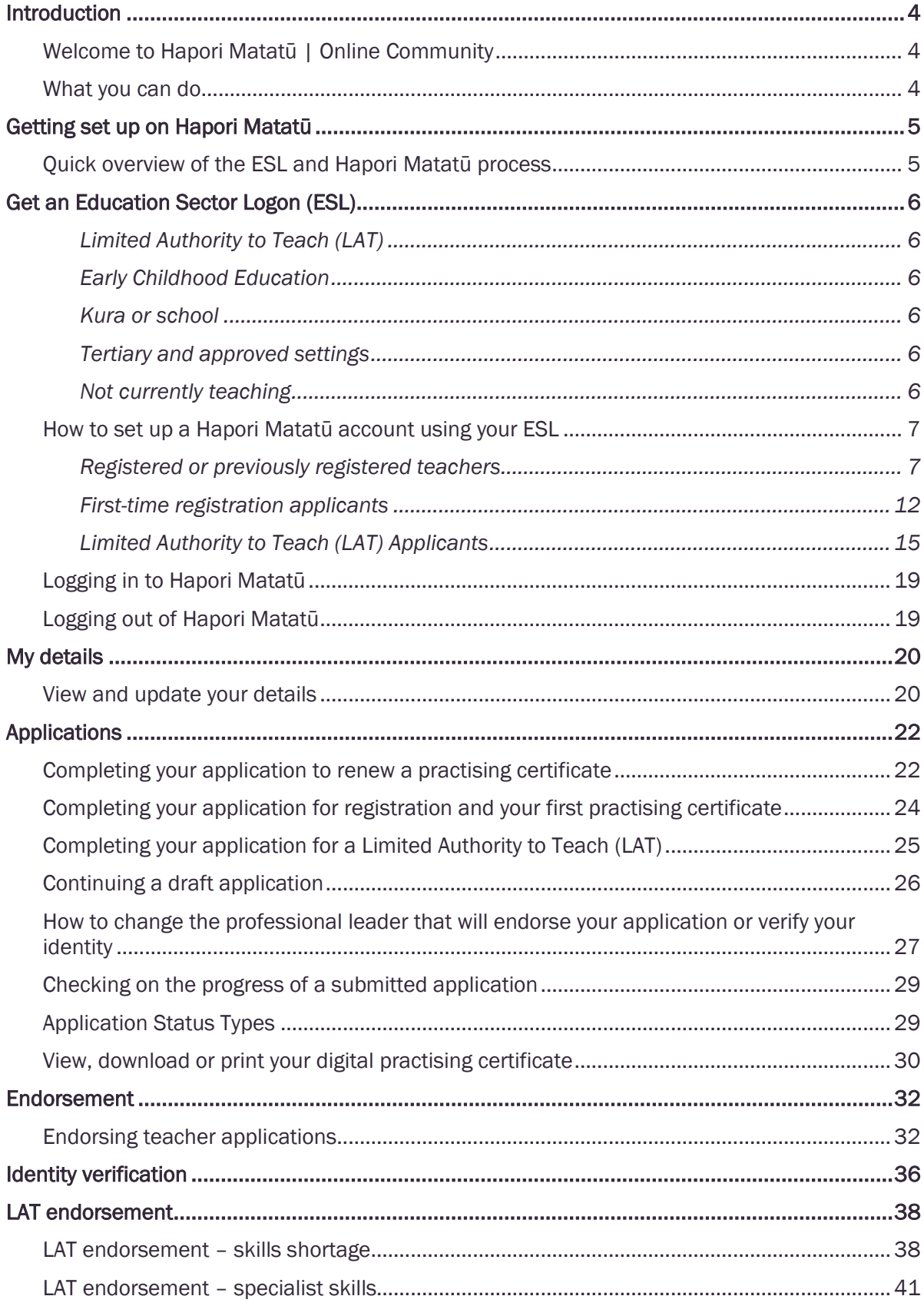

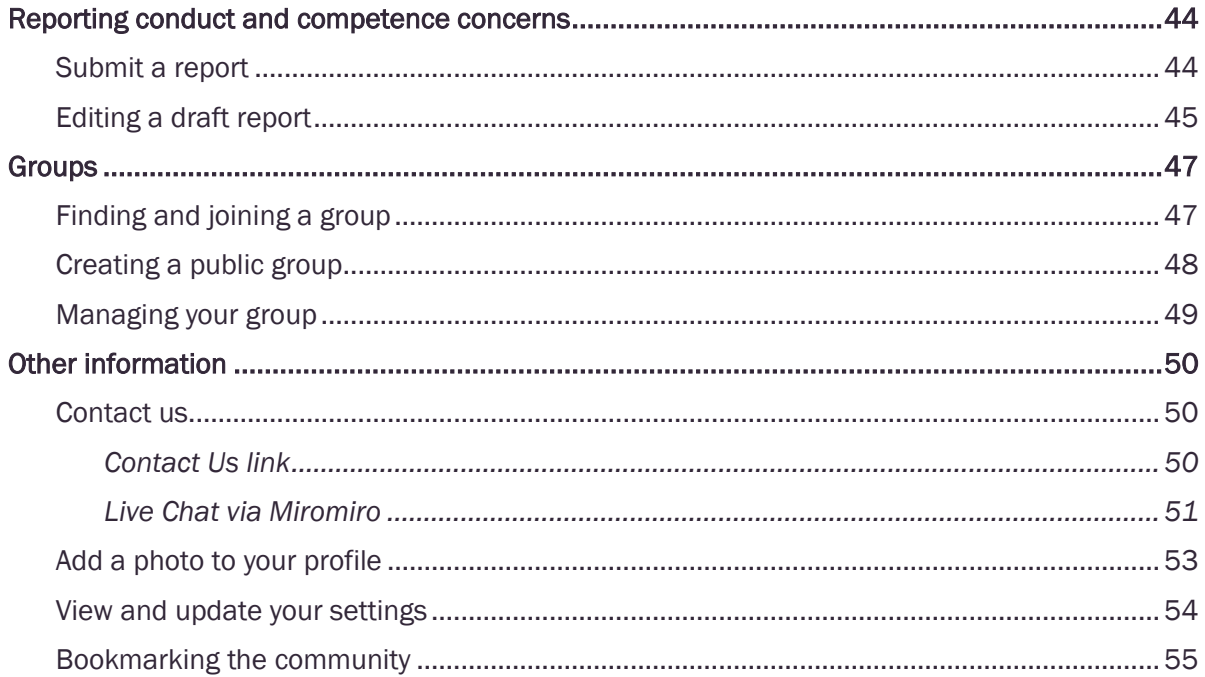

# <span id="page-3-0"></span>Introduction

#### <span id="page-3-1"></span>Welcome to Hapori Matatū | Online Community

Hapori Matatū is a safe, secure and professional space for teachers and professional leaders. This 'digital front-door' allows teachers to access Teaching Council services online.

Communicating on Hapori Matatū gives teachers real-time information about interactions you have with the Teaching Council.

#### <span id="page-3-2"></span>What you can do

- 1. Apply and pay for practising certificate renewal.
- 2. Track the progress of your application in real time.
- 3. Access and update your profile.
- 4. Submit a conduct and competence report.
- 5. Start or join a discussion group
- 6. Contact us to ask for information or help.

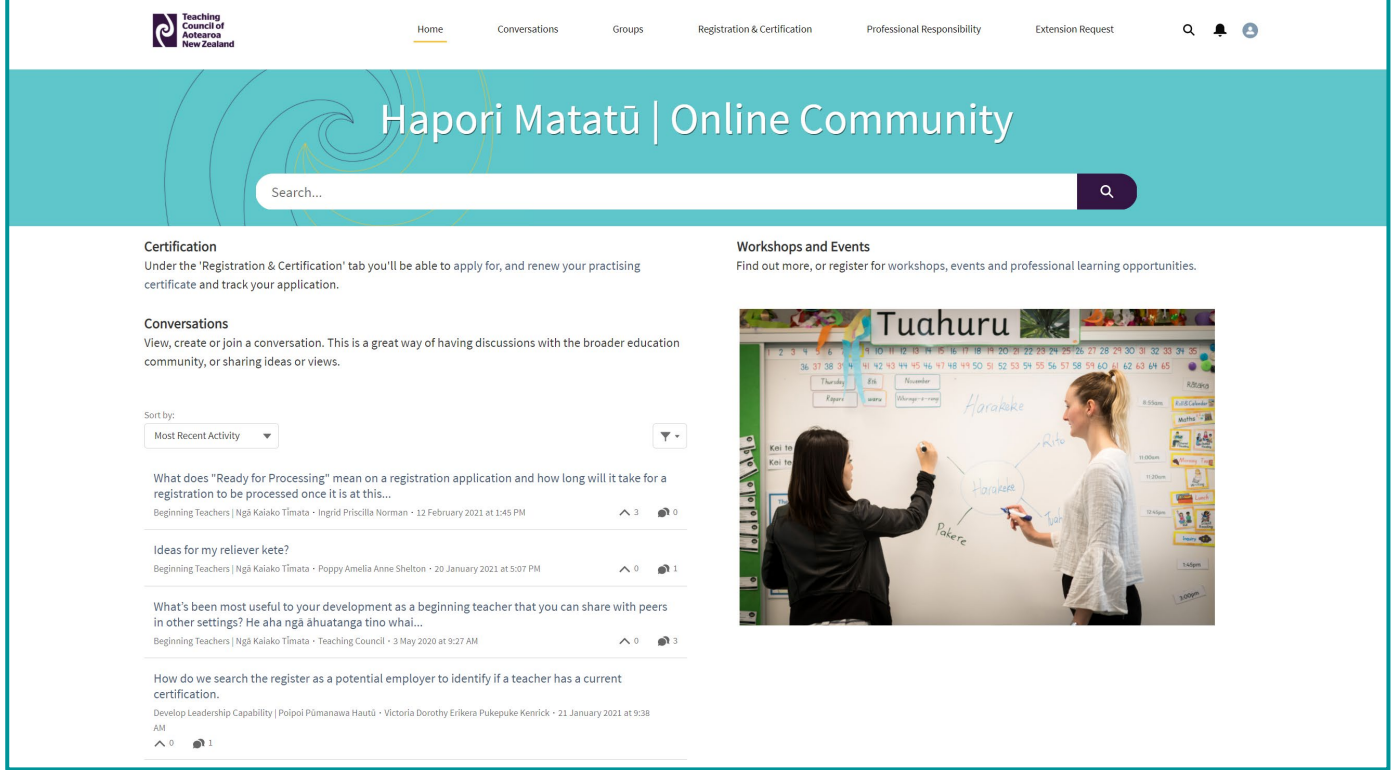

# <span id="page-4-0"></span>Getting set up on Hapori Matatū

Use the guide below to help you connect your ESL account with the Teaching Council. For any queries, please contact our Communications and Advice team by live chat via our chatbot Miromiro, by emailing enquiries@teachingcouncil.nz or by clicking the Contact Us link at the bottom of the Hapori Matatū log in screen.

#### <span id="page-4-1"></span>Quick overview of the ESL and Hapori Matatū process

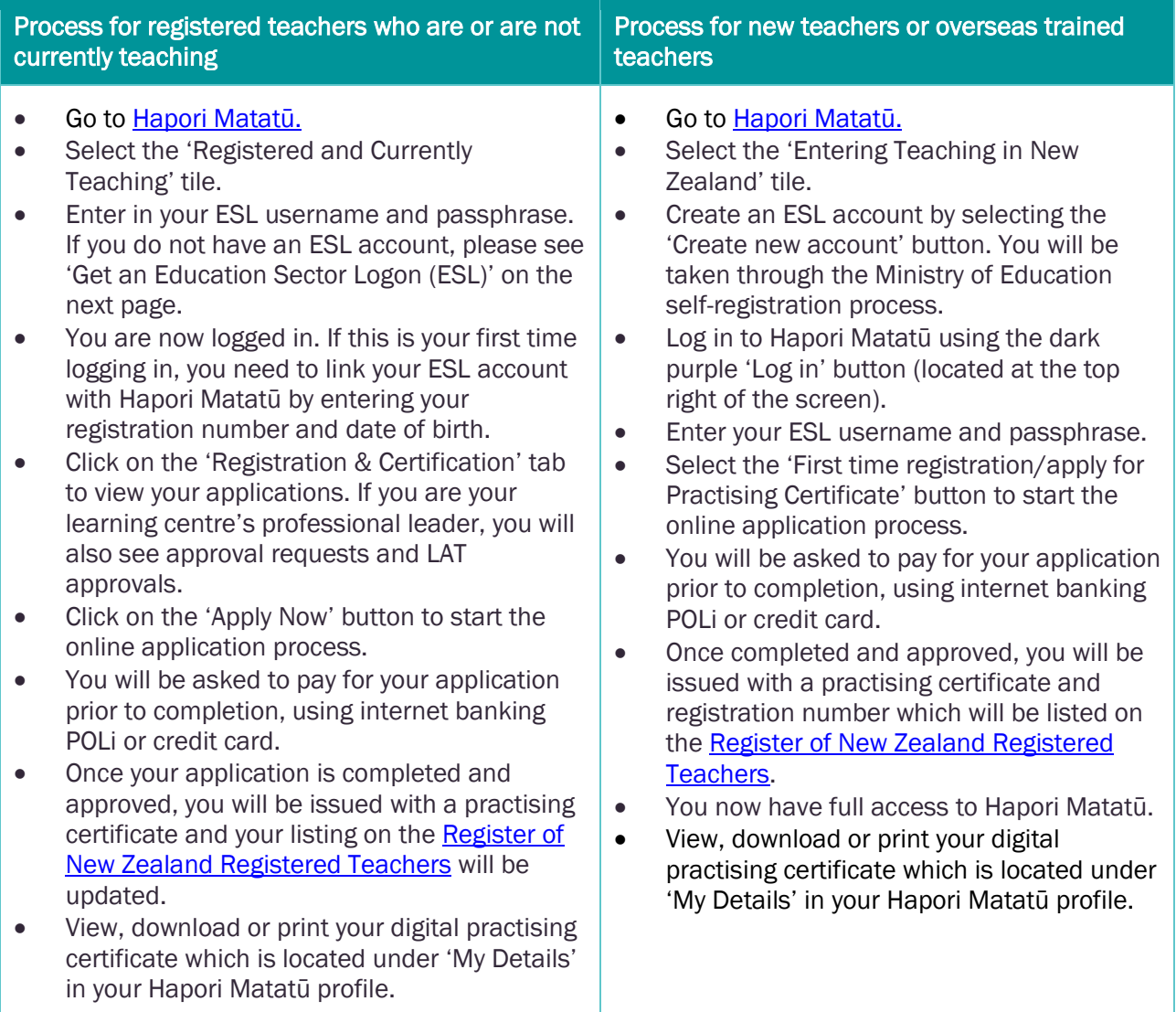

#### Not sure if you are registered or have previously registered?

Registered teachers are listed on the [Register of New Zealand Registered Teachers;](https://teachingcouncil.nz/find-a-registered-teacher/) just enter your name and search. However, if you have not renewed your practising certificate since 1 July 2015 and you do not show on the register, please contact us. You can ask our chatbot Miromiro for a live chat with us, you can email [enquiries@teachingcouncil.nz](mailto:%20enquiries@teachingcouncil.nz.), or you can click the Contact Us link at the bottom of the Hapori Matatū log in screen. You will need to confirm your full name, registration number, date of birth and email address. We will also need to confirm that we have verified your identity before we invite you to create an ESL account.

#### <span id="page-5-0"></span>Get an Education Sector Logon (ESL)

ESL is the Education Sector Logon account that provides a secure login to Hapori Matatū, and other applications used within the Aotearoa | New Zealand education sector. The ESL system is managed by the Ministry of Education Service Desk who can be contacted on 0800 422 599.

#### <span id="page-5-1"></span>Limited Authority to Teach (LAT)

Limited Authority to Teach (LAT) enables people without a teaching qualification to teach in positions where there are needs for a specialist skill or a skill in short supply. All individuals who hold a LAT can be found on the onlin[e Limited Authorit](https://teachingcouncil.nz/limited-authority-to-teach-list/)y to Teach list. You can search by first name, surname or authorisation number.

LAT applications are submitted through Hapori Matatū. Before you start the application process, please talk to the Delegated Authoriser (DA) of the school or kura you work at or are applying to work at. If you are unsure who the DA is, please contact the principal. The DA will send you an ESL invitation email with the Hapori Matatū LAT role which you will need before you login. Once you have submitted your application, the principal is then required to endorse the LAT application and verify your identity through Hapori Matatū.

If you are a LAT holder who is wanting to move to registration and certification after completing a teaching qualification, please ask the DA at your kura or school to change the Hapori Matatū role in your ESL account from LAT to teacher. You will also need to **contact us** so we can reset your Hapori Matatū profile before you log in with your new role.

For more information on the Limited Authority to Teach, please see the Teaching Council [website](https://teachingcouncil.nz/getting-certificated/for-limited-authority-to-teach/).

#### <span id="page-5-2"></span>Early Childhood Education

If you are registered and currently teaching in ECE and need help with your ESL, please talk to the Delegated Authoriser (DA) at your centre. You can contact the [Ministry of Education](https://applications.education.govt.nz/contact-us) Service Desk if further help is required.

#### <span id="page-5-3"></span>Kura or school

If you are registered and currently teaching in a kura or school and need help with your ESL, ask the Delegated Authoriser (DA) at your kura or school. They can send you an ESL invitation email or update your existing ESL account to include the Hapori Matatū teacher role.

#### <span id="page-5-4"></span>Tertiary and approved settings

If you are registered and currently teaching in ITE and need help with your ESL, talk to the Delegated Authoriser (DA) at your ITE provider or approved setting, or fill in the **ESL120 form on the Ministry of** [Education website.](https://applications.education.govt.nz/education-sector-logon-esl/how-get-education-sector-logon) You can contact the [Ministry of Education](https://applications.education.govt.nz/contact-us) Service Desk if further help is required.

If you also need to access the ITE Portal, contact [ITEadmin@teachingcouncil.nz.](mailto:ITEadmin@teachingcouncil.nz)

#### <span id="page-5-5"></span>Not currently teaching

If you are currently or previously registered and not currently teaching and need help with your ESL, the Teaching Council is your point of contact. You can ask our chatbot Miromiro for a live chat with us, you can email [enquiries@teachingcouncil.nz](mailto:%20enquiries@teachingcouncil.nz.), or you can click the Contact Us link at the bottom of the Hapori Matatū log in screen. You will need to confirm your full name, registration number, date of birth and email address. We will also need to confirm that we have verified your identity before we invite you to create an ESL account. [Proof of Identity forms](https://teachingcouncil.nz/getting-certificated/for-beginning-teachers/proof-of-identity/#forms) can be found on the Teaching Council website.

#### <span id="page-6-0"></span>How to set up a Hapori Matatū account using your ESL

Note 1. You only need to connect your ESL account the first time you log in to Hapori Matatū. Following this, you log in using your ESL Username and Passphrase.

Note 2. Your name in your ESL account needs to match the full name shown on the online register [of New Zealand Registered Teachers](https://teachingcouncil.nz/find-a-registered-teacher/).

#### <span id="page-6-1"></span>Registered or previously registered teachers

Please follow the steps below if you are, or have previously been, registered as a teacher in Aotearoa | New Zealand.

Go to Hapori Matatū: <https://haporimatatu.teachingcouncil.nz/s/> and click either the 'Entering Teaching in New Zealand' tile, or the 'Log in' button in the top right corner of the page.

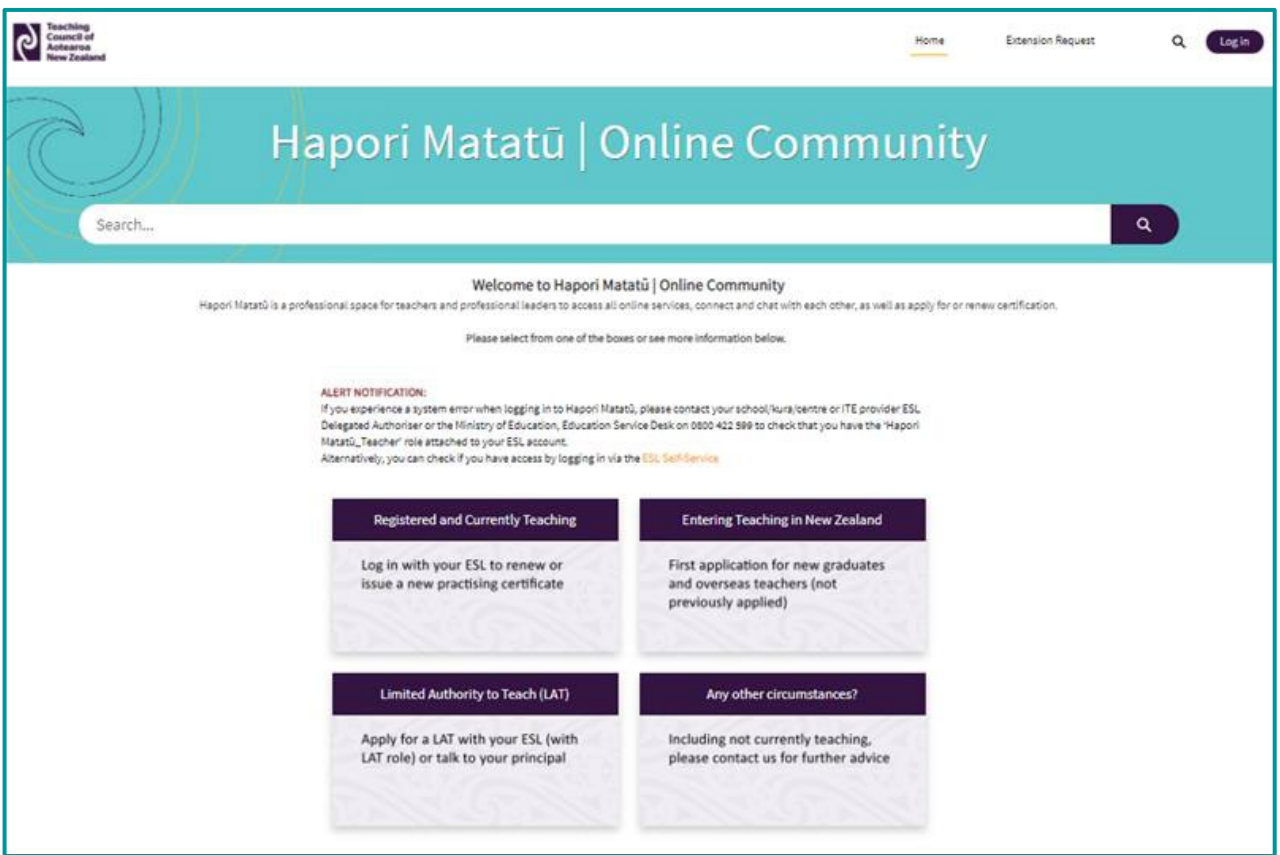

Please enter your ESL Username and Passphrase into the Education Sector Logon panel. Then click Login.

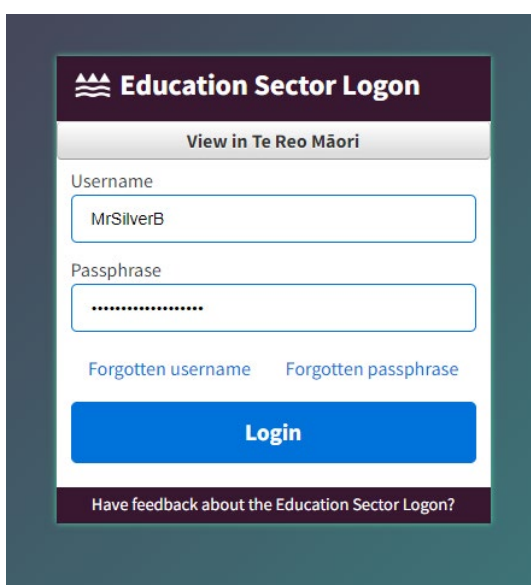

Setting up your Hapori Matatū account.

This screen is so we can link your Hapori Matatū account to your Teaching Council record.

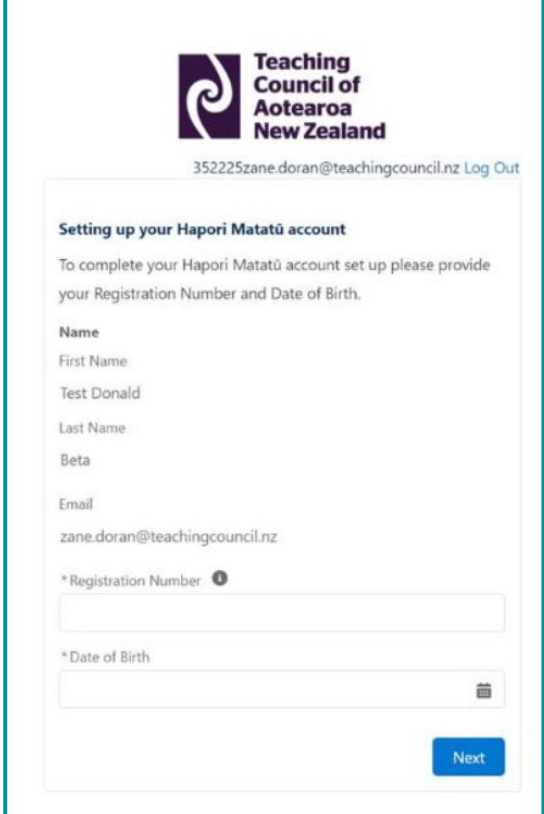

Enter your Registration Number in the box provided.

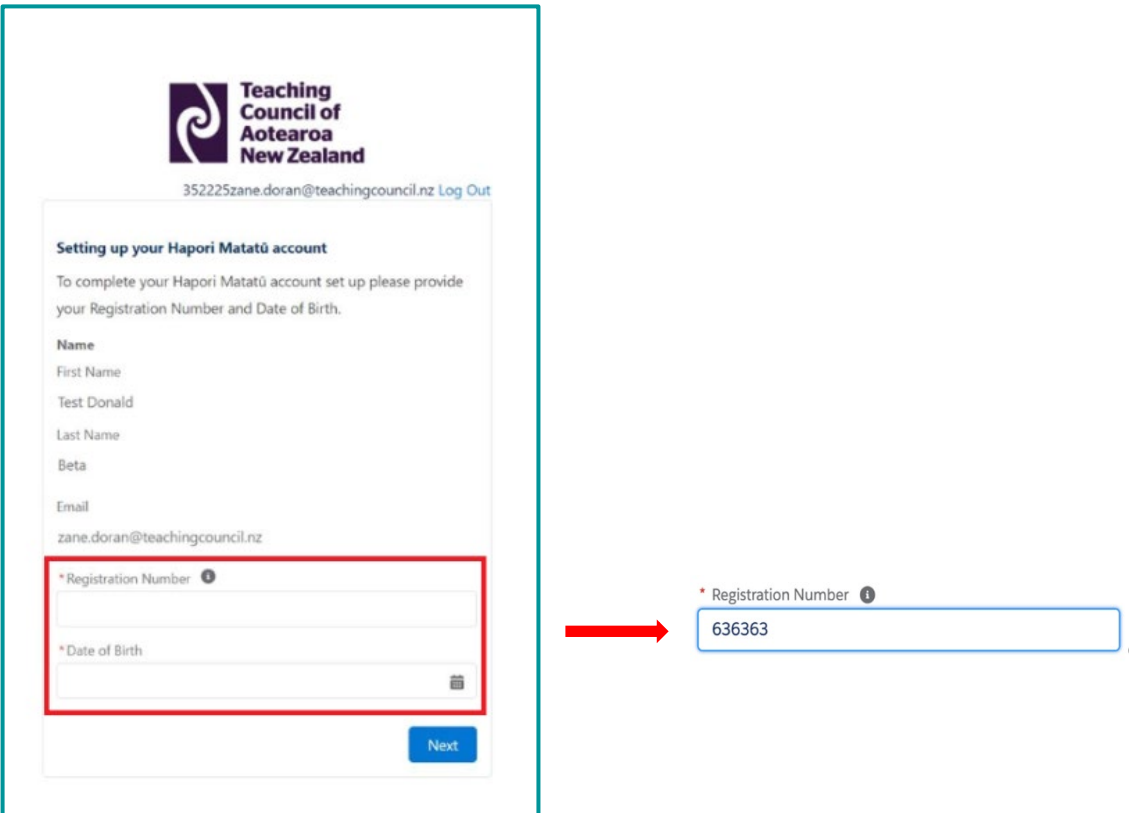

Enter your Date of Birth. Click on the calendar icon and use the arrows to select in this order the correct year, month, and day. If you click on the year, you will see a drop-down box of the years in chronological order to select your date of birth. Then click Next.

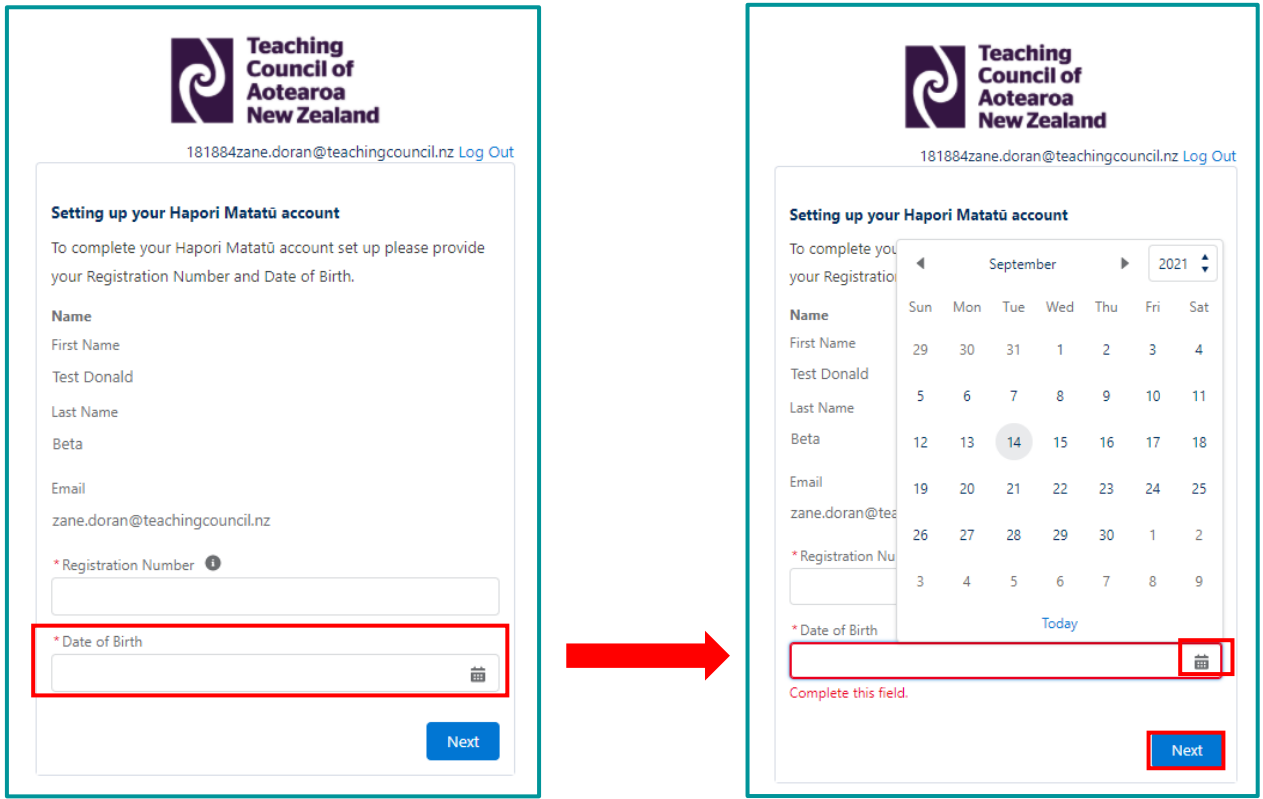

**Teaching Council of Aotearoa New Zealand** 

Visit: Level 11, 7 Waterloo Quay, Pipitea, Wellington 6011, NZ Post: PO Box 5326, Wellington 6140, NZ

**Phone:** +64 (0) 4 471 0852 Email: enquiries@teachingcouncil.nz If you have provided the correct Registration Number and Date of Birth and your ESL surname matches the surname on the **online register of New Zealand Registered Teachers**, you will be taken to the following screen.

Click Next to complete your Hapori Matatū account set up.

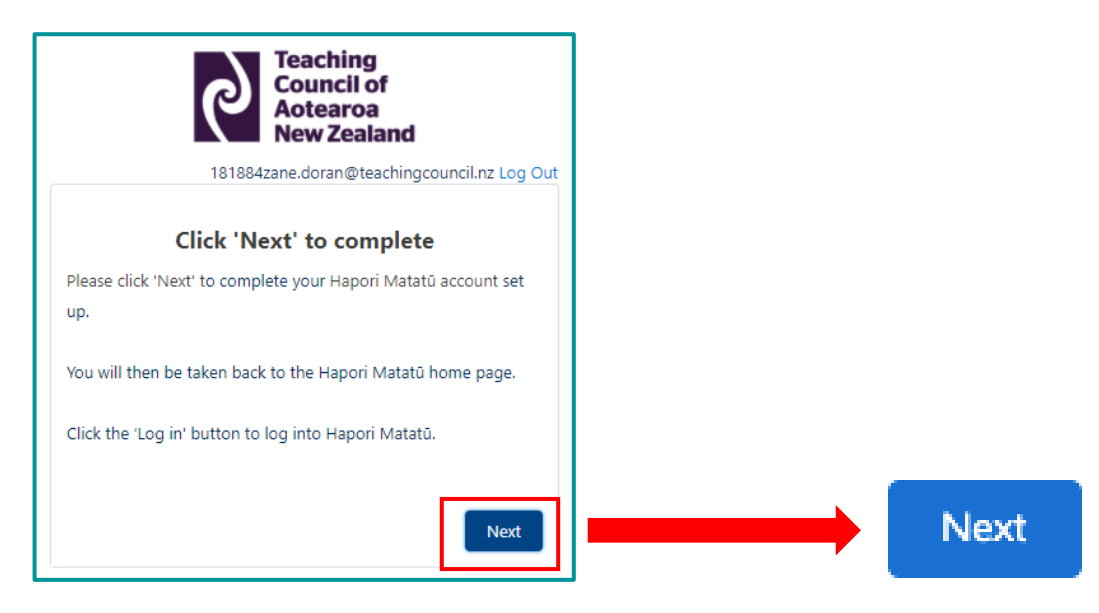

If an incorrect Registration Number or Date or Birth is entered or your surname does not match, you will be taken to this screen.

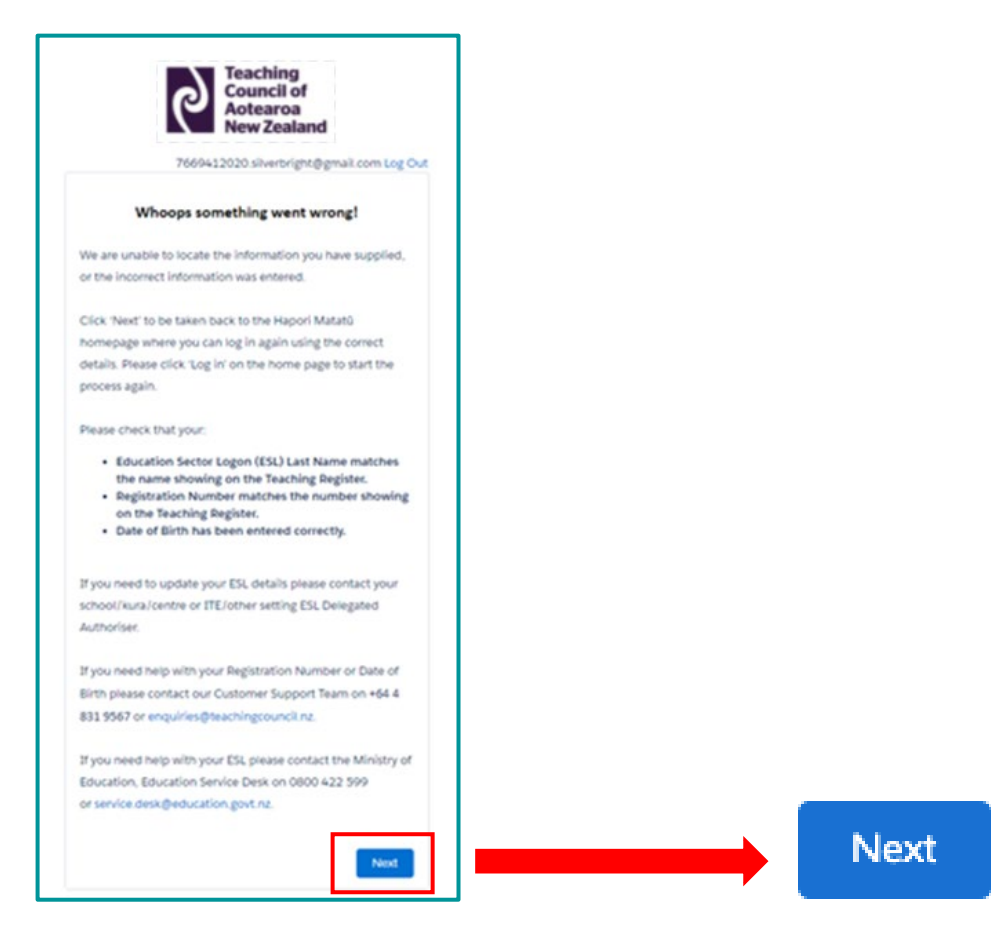

#### **Teaching Council of Aotearoa New Zealand**

Visit: Level 11, 7 Waterloo Quay, Pipitea, Wellington 6011, NZ Post: PO Box 5326, Wellington 6140, NZ

Click 'Next' to be taken back to the Hapori Matatū homepage to repeat the Log in process. If you continue to receive the 'Woops something went wrong' error message, please contact the Teaching Council so we can help troubleshoot the issue. You can contact us by asking our chatbot Miromiro for a live chat, by emailing [enquiries@teachingcouncil.nz](mailto:enquiries@teachingcouncil.nz), or by clicking the Contact Us link at the bottom of the Hapori Matatū log in screen.

Once the account set up has been completed, you will be returned to the Hapori Matatū log in screen. Click the dark purple 'Log in' button located at the top right of the screen and log in using your ESL Username and Passphrase.

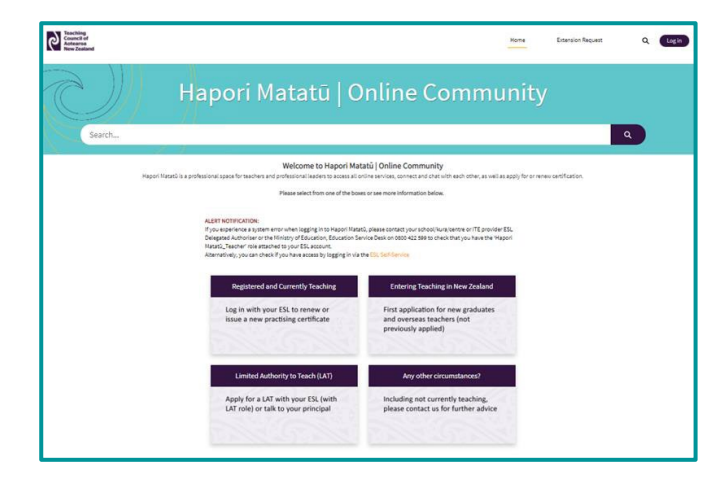

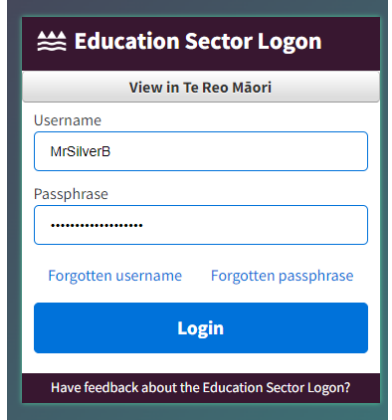

7. You are now logged in to Hapori Matatū.

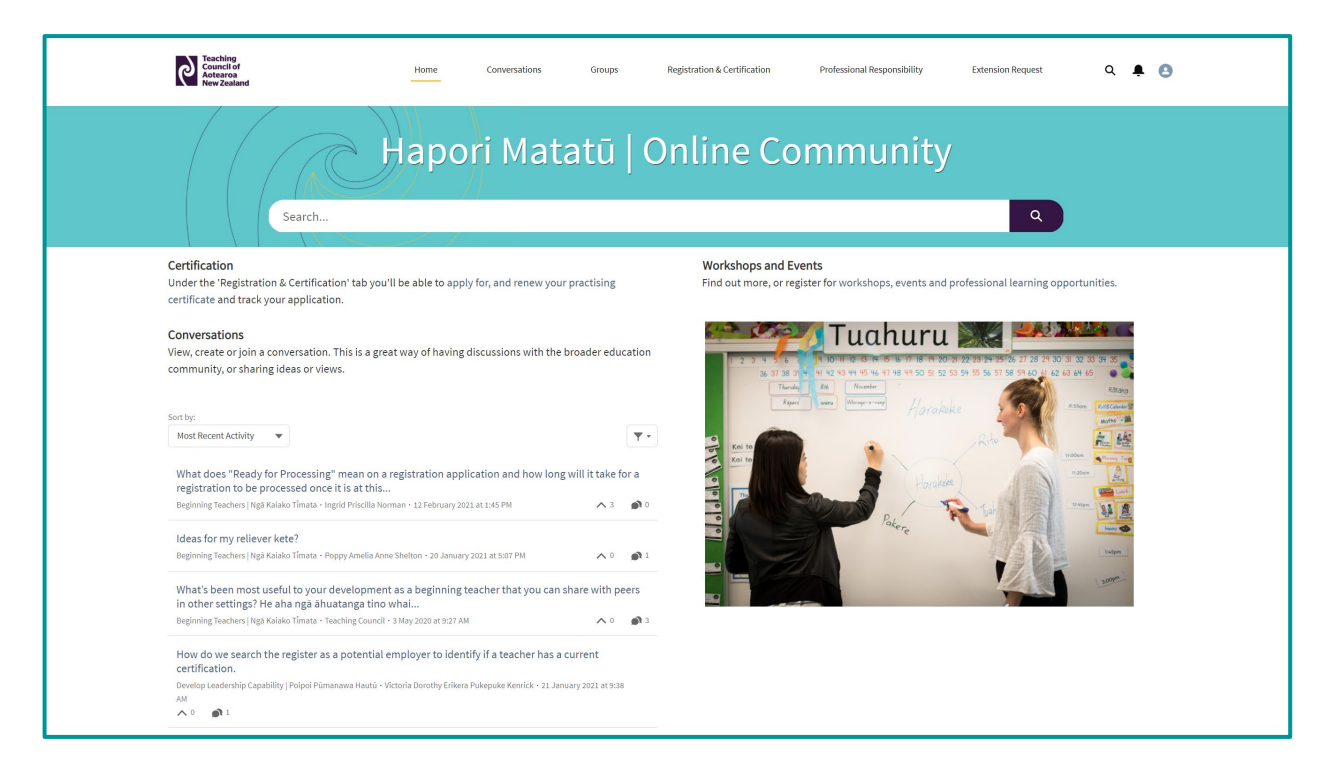

### <span id="page-11-0"></span>First-time registration applicants

Please follow the steps below if you are a New Zealand Initial Teacher Education (ITE) graduate or an overseas-trained teacher applying to register in Aotearoa | New Zealand for the first time.

Note: First-time applicants will need to follow this process even if you are already employed in a learning centre in Aotearoa | New Zealand.

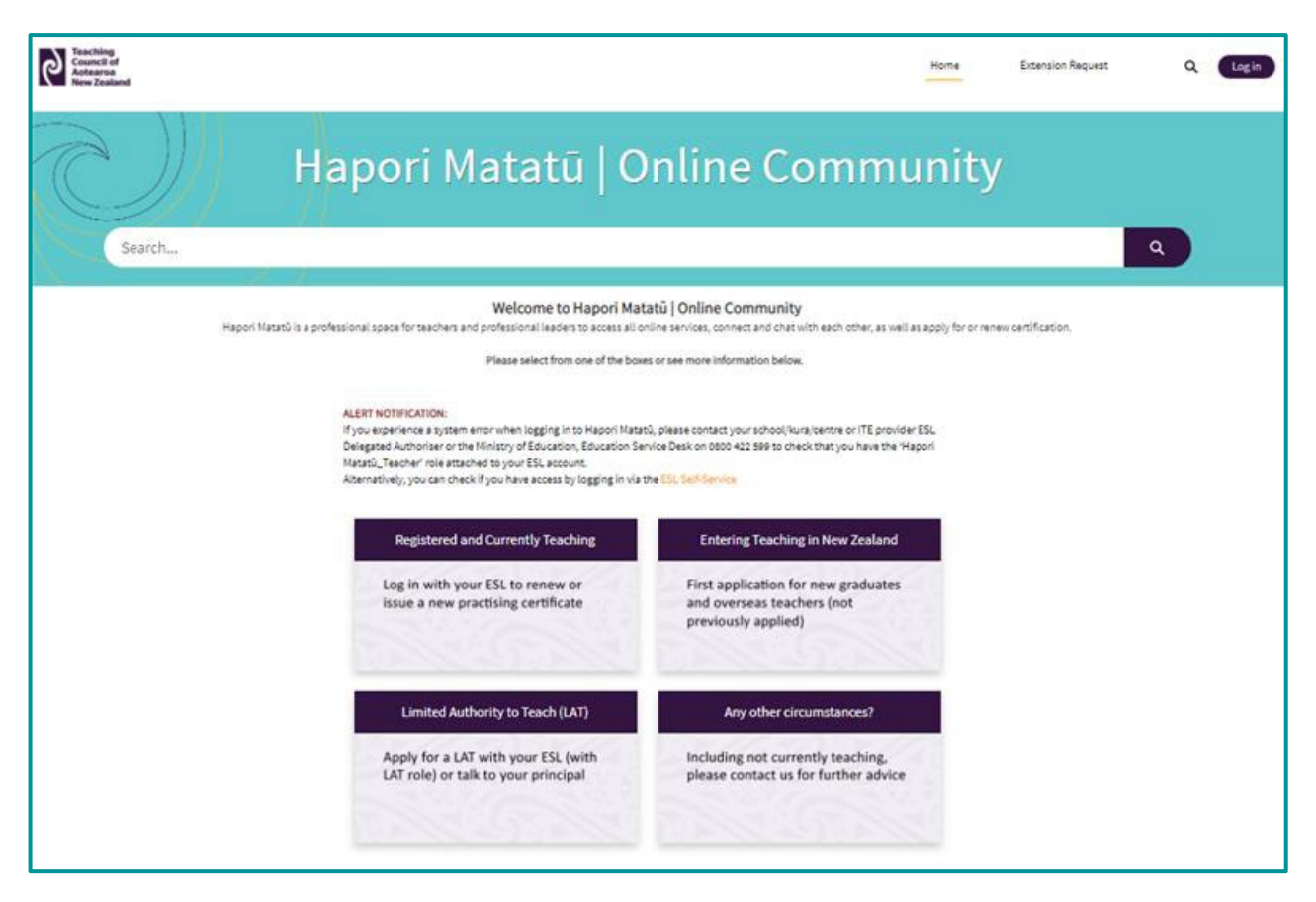

Go to Hapori Matatū:<https://haporimatatu.teachingcouncil.nz/s/>

Click the 'Entering Teaching in New Zealand' tile on the Hapori Matatū log in screen.

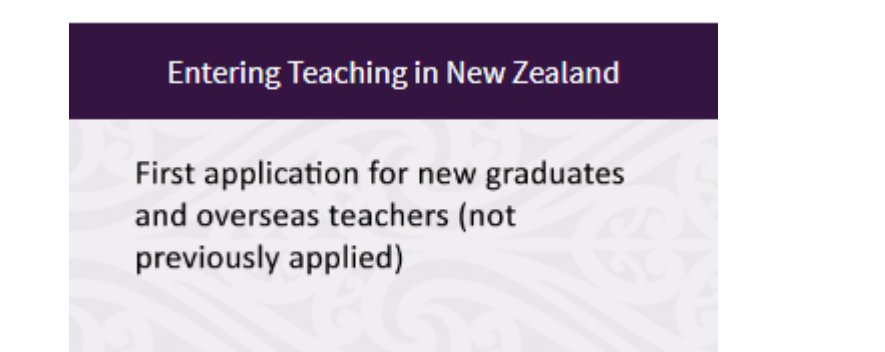

Click the 'Create New Account' button on the ESL screen.

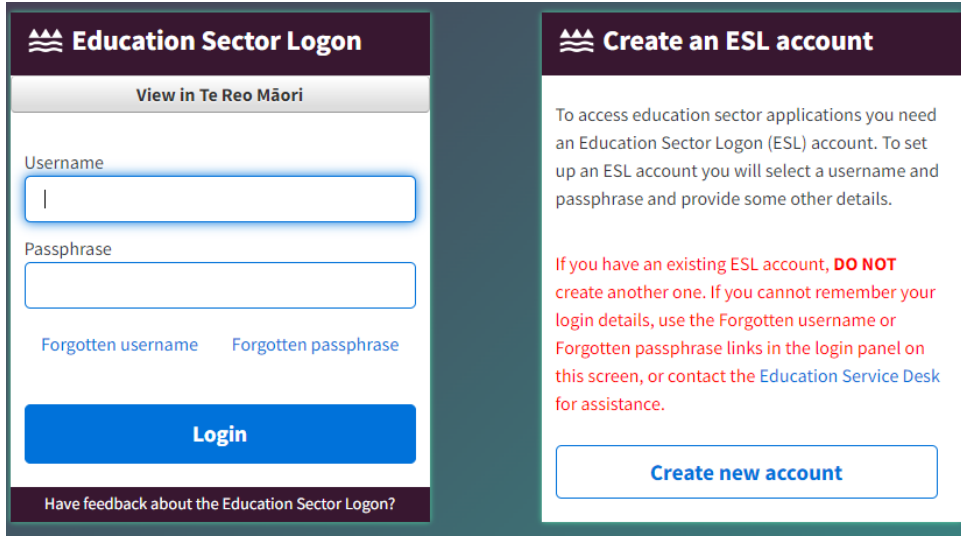

You will be taken through the Ministry of Education's self-registration process. If you need help with this, please contact the [Ministry of Education Service Desk](https://applications.education.govt.nz/contact-us).

Once you have completed the self-registration process, please return to the Hapori Matatū log in screen and click the dark purple 'Log in' button in the top right of the screen.

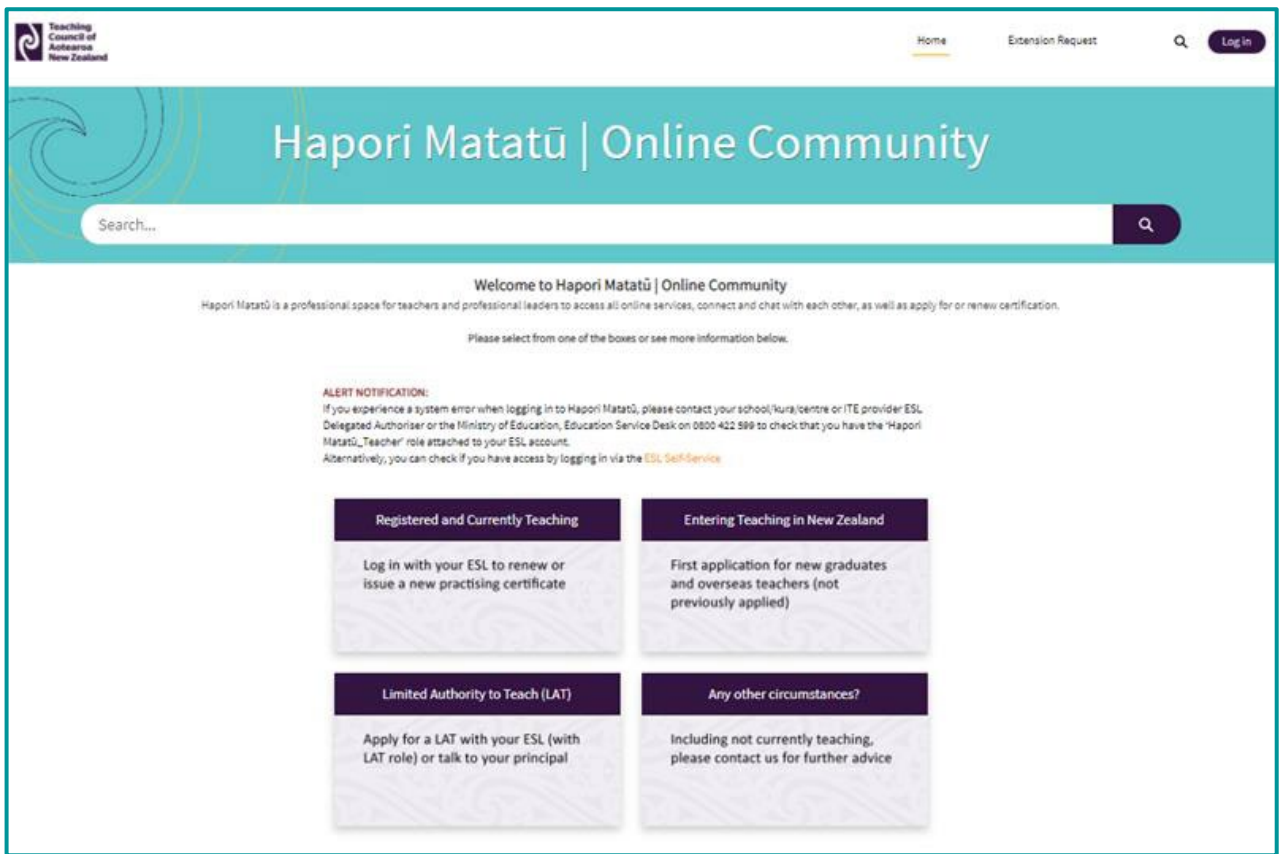

Log in using your **ESL Username** and Passphrase.

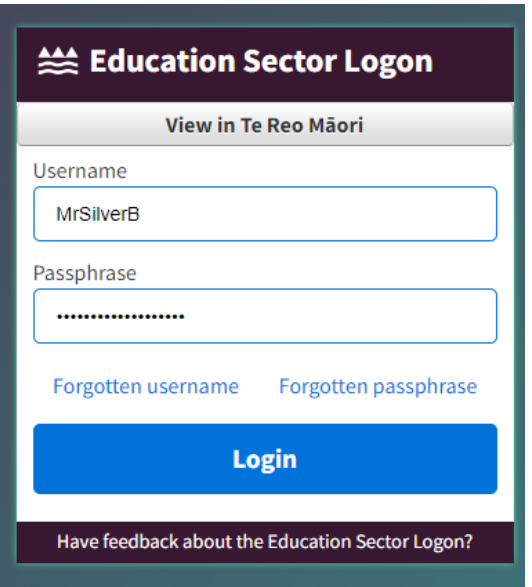

You are now logged in to Hapori Matatū.

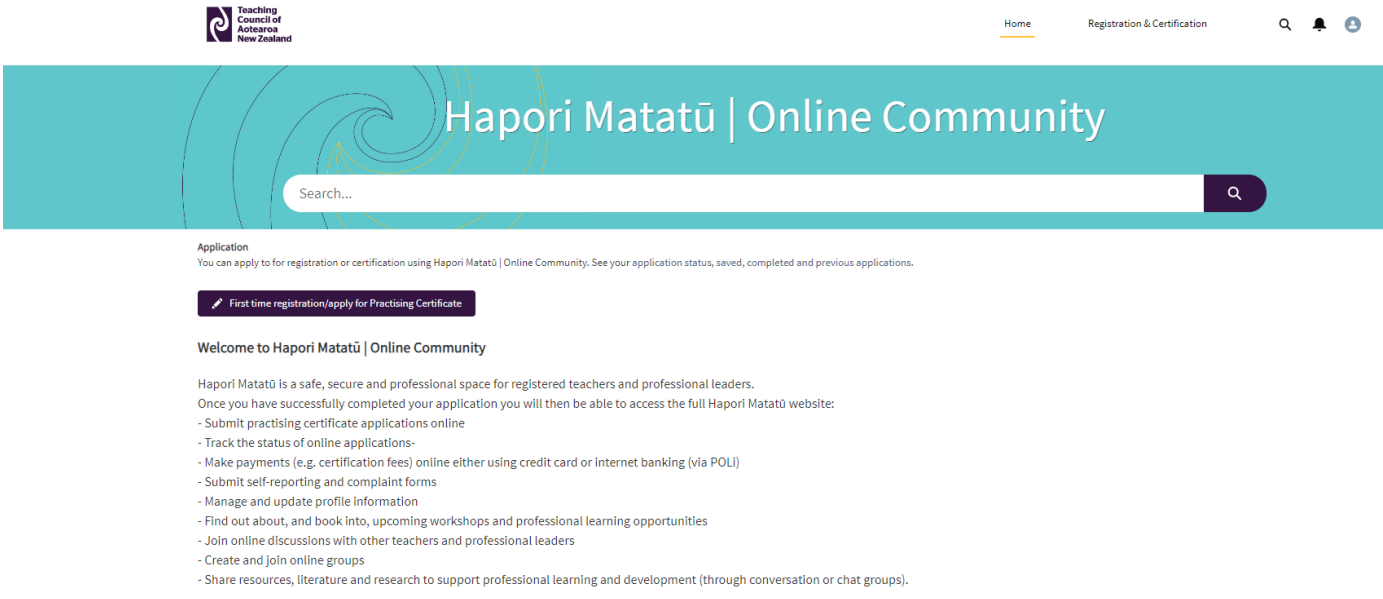

• Contact us<br>• Teaching Council<br>• Terms and Conditions

### <span id="page-14-0"></span>Limited Authority to Teach (LAT) Applicants

Please follow the steps below if you are applying for a Limited Authority to Teach.

Go to Hapori Matatū:<https://haporimatatu.teachingcouncil.nz/s/>

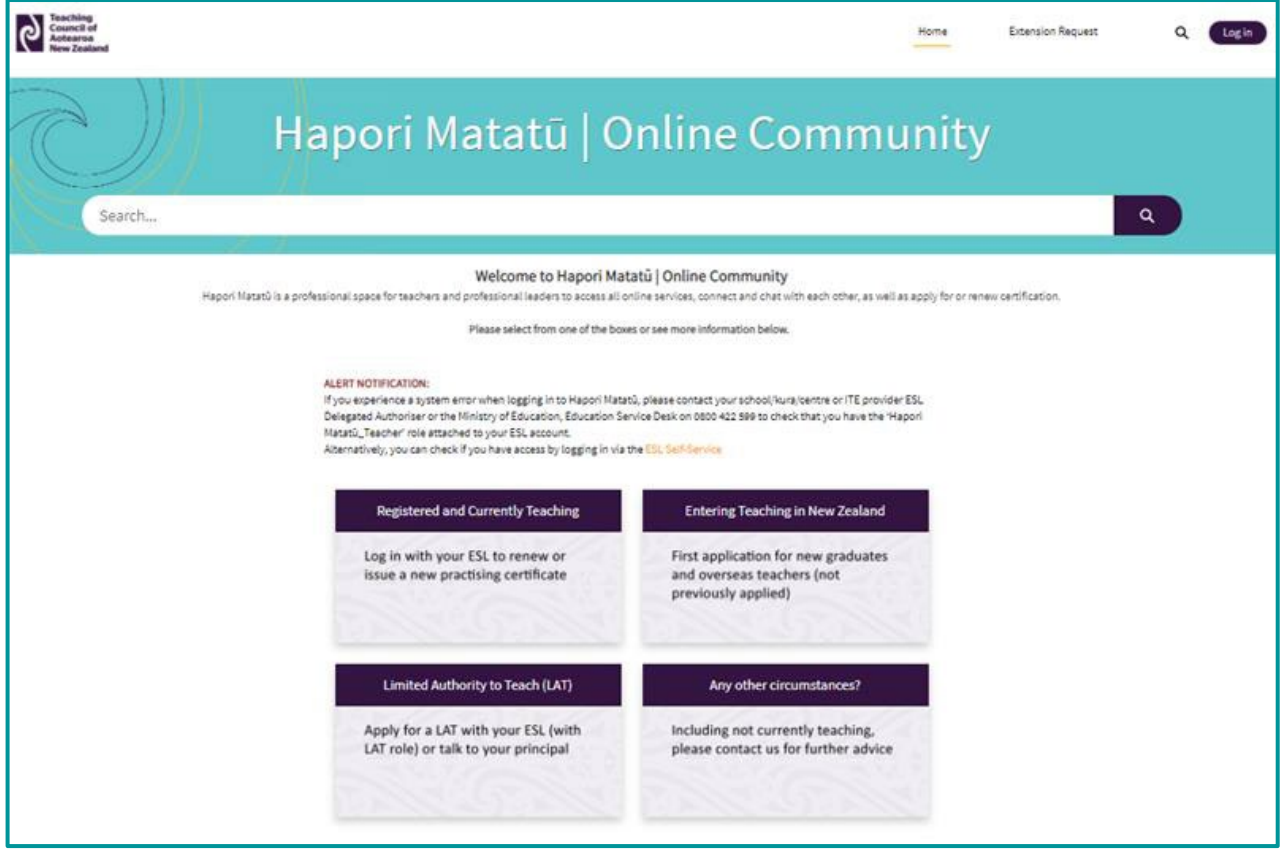

Click the 'Limited Authority to Teach (LAT)' tile on the Hapori Matatū log in screen.

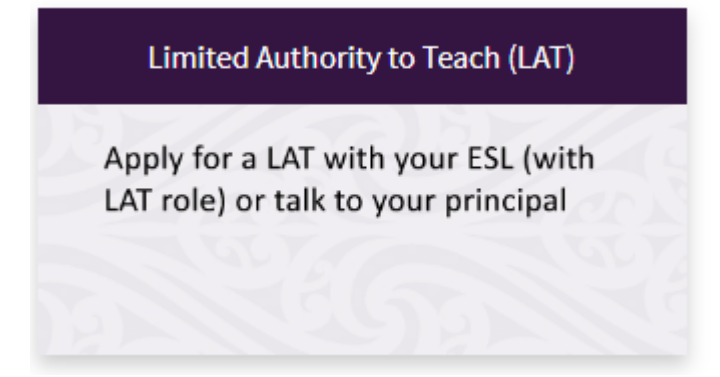

Enter your ESL Username and Passphrase into the Education Sector Logon panel. Then click Login.

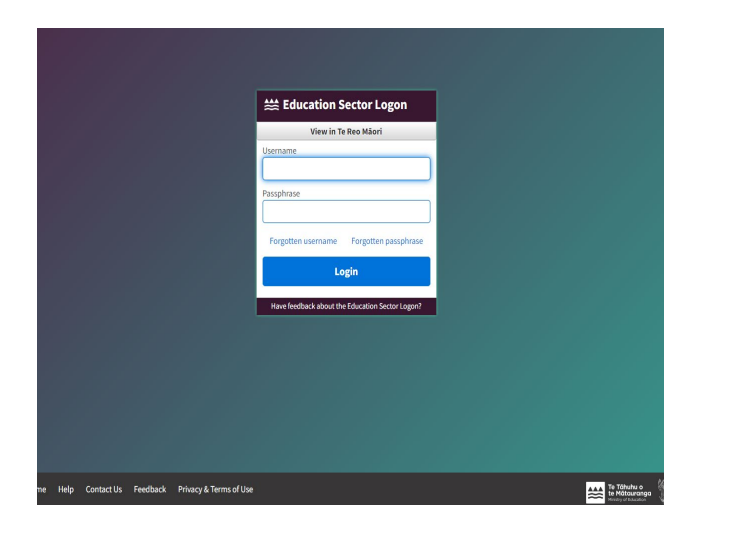

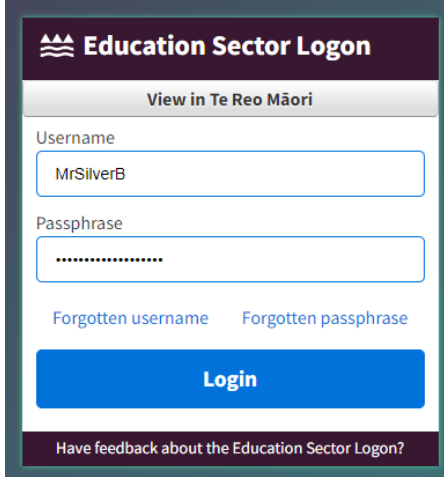

You will be taken to the Hapori Matatū account set up screen for LAT holders. You will need to answer 'Yes' or 'No' to whether you already have an existing **Registration Number.** 

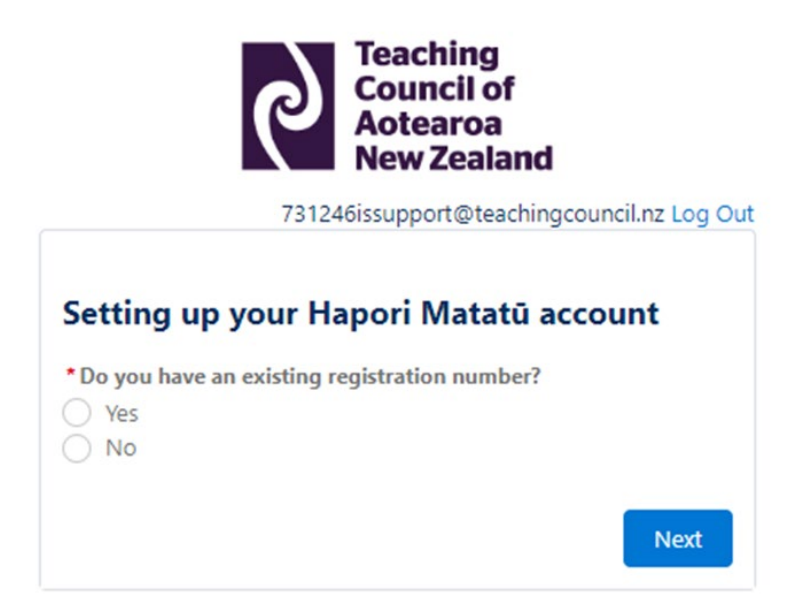

Note: if you have previously held a LAT but are unsure of your Registration Number, you can search for your name in the **[online Limited Authorit](https://teachingcouncil.nz/limited-authority-to-teach-list/)y to Teach list**. Alternatively, you can contact us for assistance by asking our chatbot Miromiro for a live chat with us, you can email [enquiries@teachingcouncil.nz.,](mailto:%20enquiries@teachingcouncil.nz.) or you can click the Contact Us link at the bottom of the Hapori Matatū log in screen.

If you have a Registration Number, please enter this now, along with your Date of Birth. If you answered 'No' to the above question, this step will be skipped.

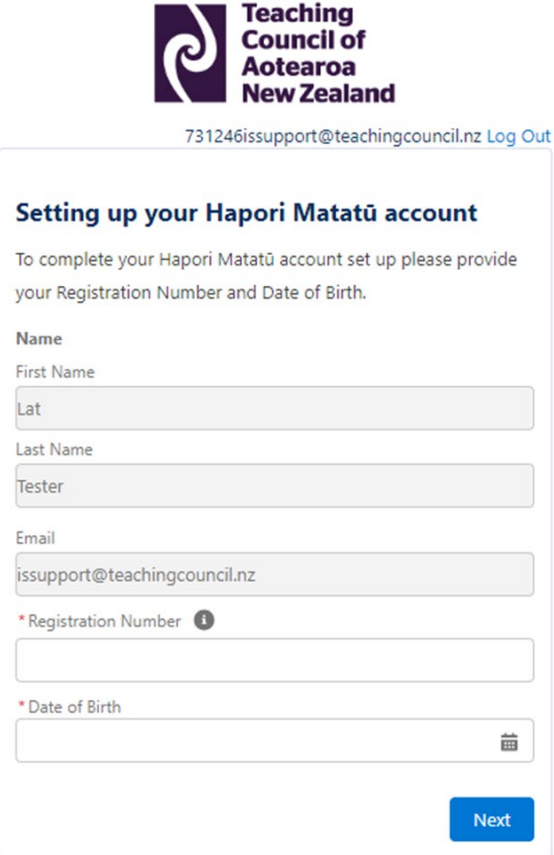

Click 'Next' to complete your Hapori Matatū account set up.

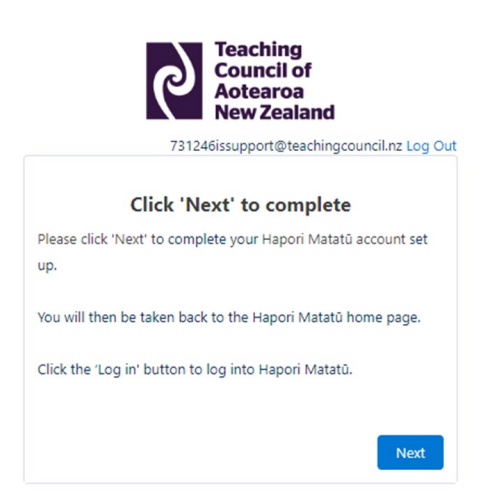

Once the account set up has been completed, you will be returned to the Hapori Matatū log in screen. Click the dark purple 'Log in' button located at the top right of the screen and log in using your ESL Username and Passphrase.

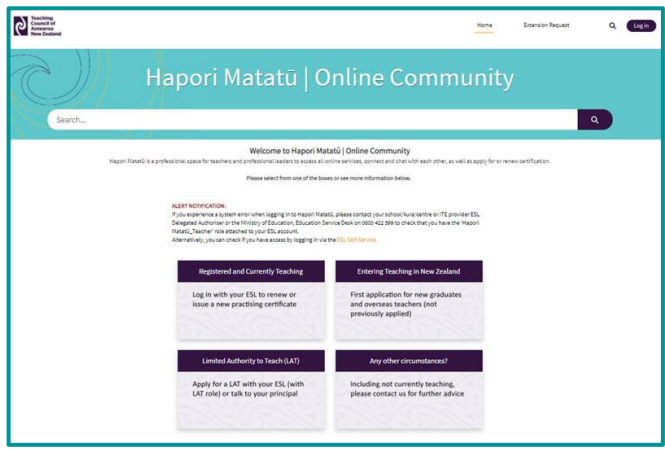

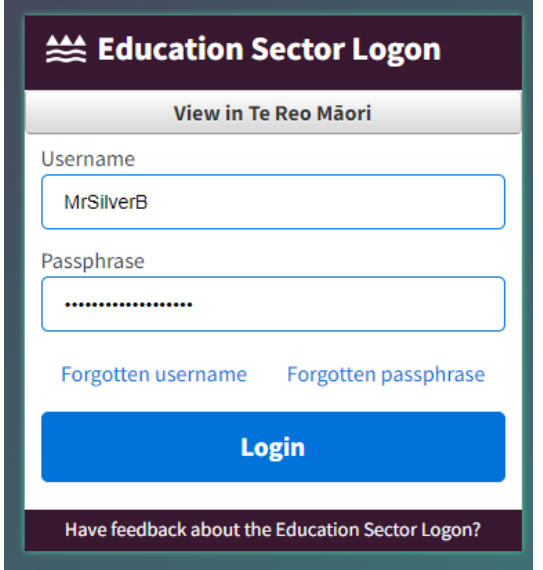

#### You are now logged in to Hapori Matatū

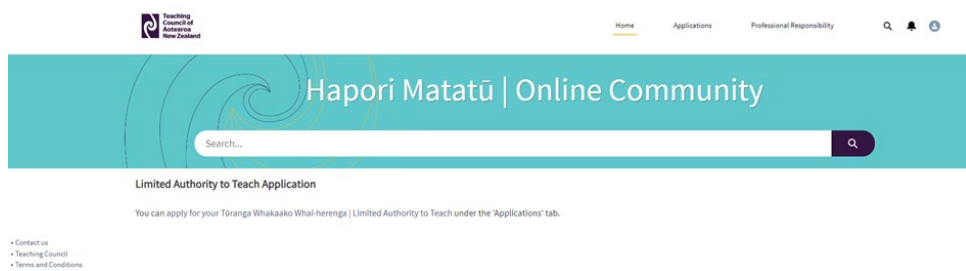

# <span id="page-18-0"></span>Logging in to Hapori Matatū

Once you have connected your ESL, you will log in from the **Hapori Matatū** homepage each time.

Click Log in and enter your ESL Username and Passphrase.

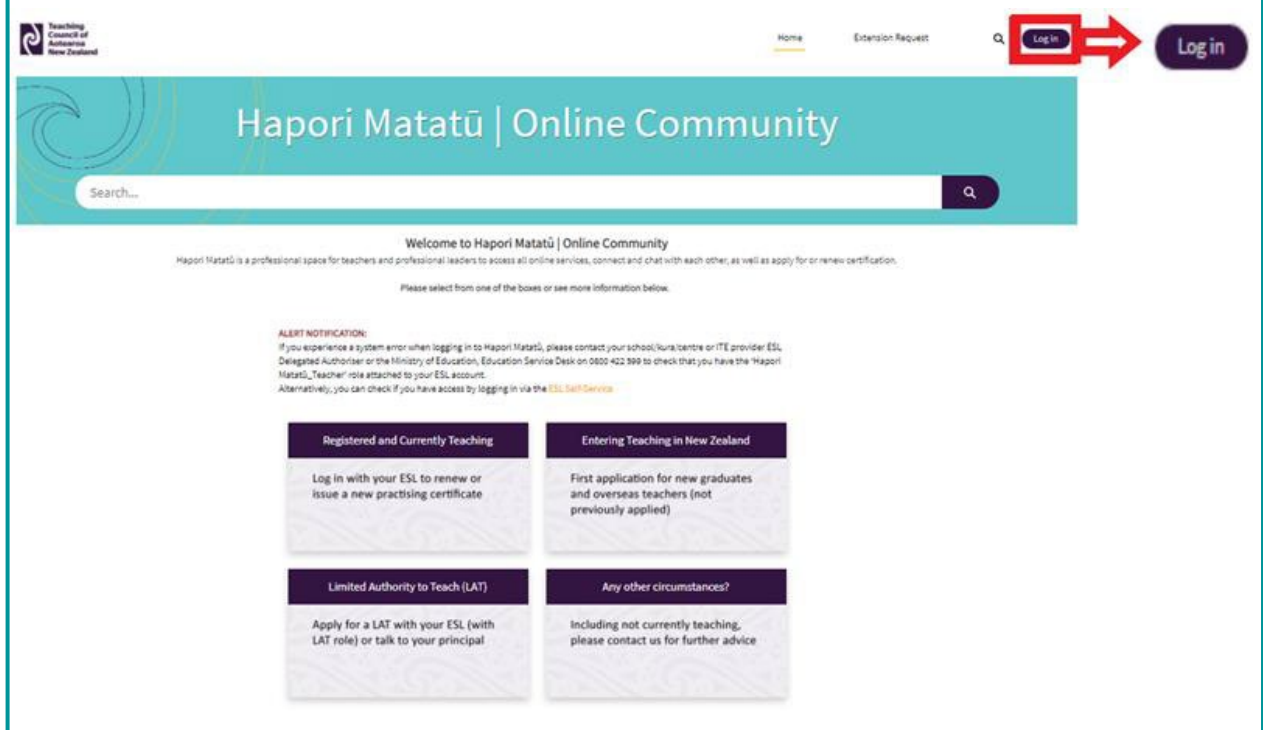

### <span id="page-18-1"></span>Logging out of Hapori Matatū

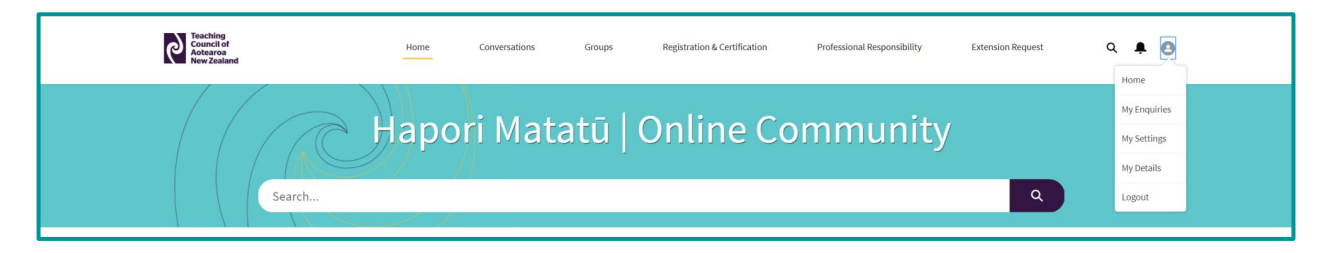

#### Click your Profile icon.

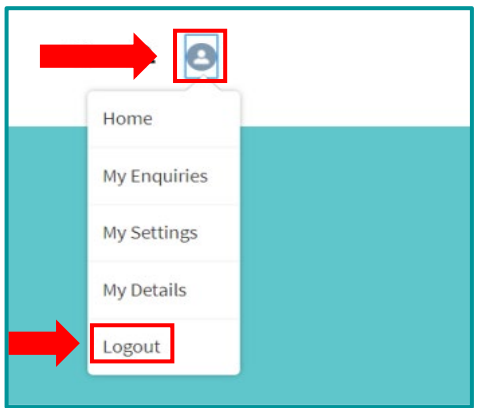

Click Logout.

# <span id="page-19-0"></span>My details

#### <span id="page-19-1"></span>View and update your details

Details that you can update on Hapori Matatū include:

- Personal details
- Contact details
- Update address

Please note that to update your name or date of birth, you will need to contact the Teaching Council so we can verify these details. You can do this by asking our chatbot Miromiro for a live chat, by emailing [enquiries@teachingcouncil.nz](mailto:enquiries@teachingcouncil.nz) or by clicking the Contact Us link at the bottom of the Hapori Matatū log in screen.

Click the profile icon in the top right of the screen.

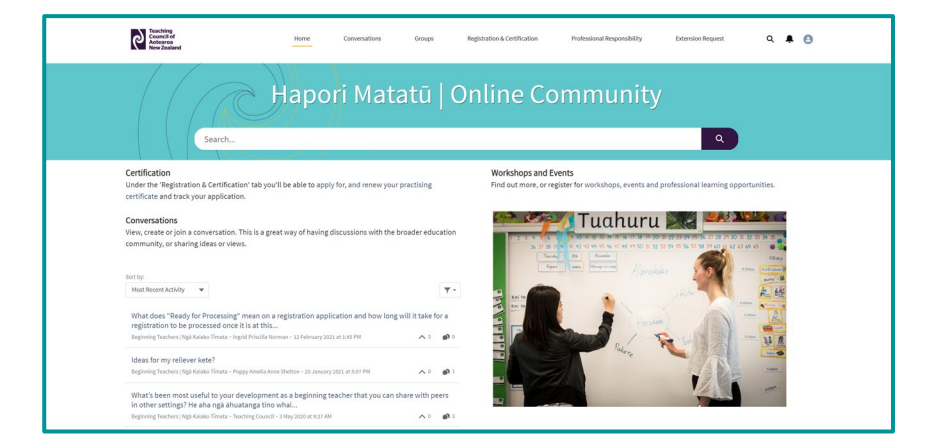

Select 'My Details'.

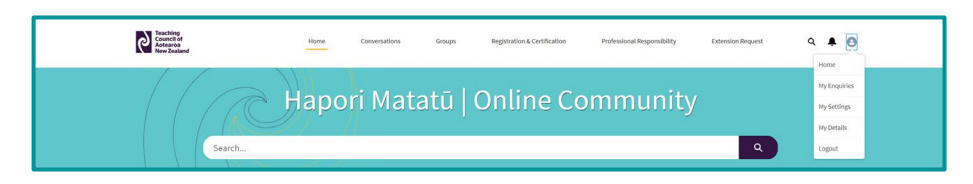

Click 'Edit' on the section you wish to update.

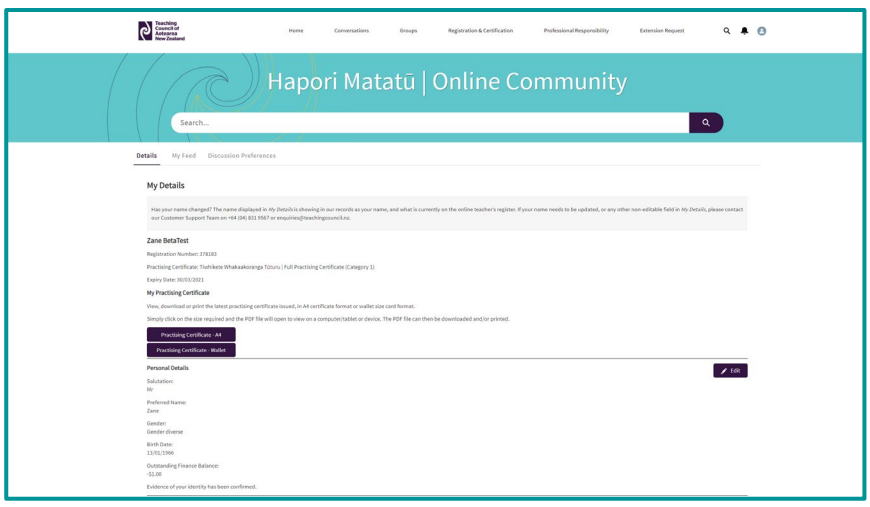

**Teaching Council of Aotearoa New Zealand** 

Visit: Level 11, 7 Waterloo Quay, Pipitea, Wellington 6011, NZ Post: PO Box 5326, Wellington 6140, NZ

Update any of the fields and click 'Save'.

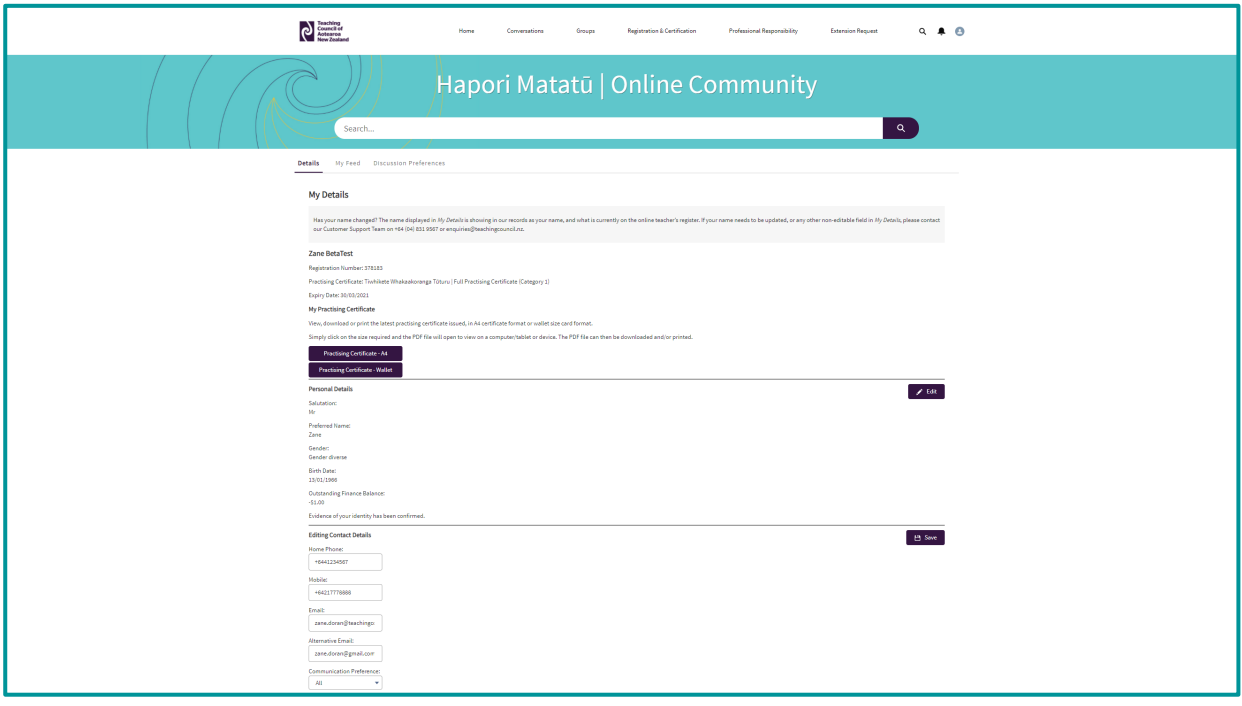

# <span id="page-21-0"></span>Applications

You can start an application and as you progress you can save it, make edits, and submit it once you are ready.

Any application you begin will be saved as a draft that you can return to at a later stage. Drafts are cleared from your account after three weeks.

#### <span id="page-21-1"></span>Completing your application to renew a practising certificate

Click the 'apply for and renew your practising certificate' link on the homepage.

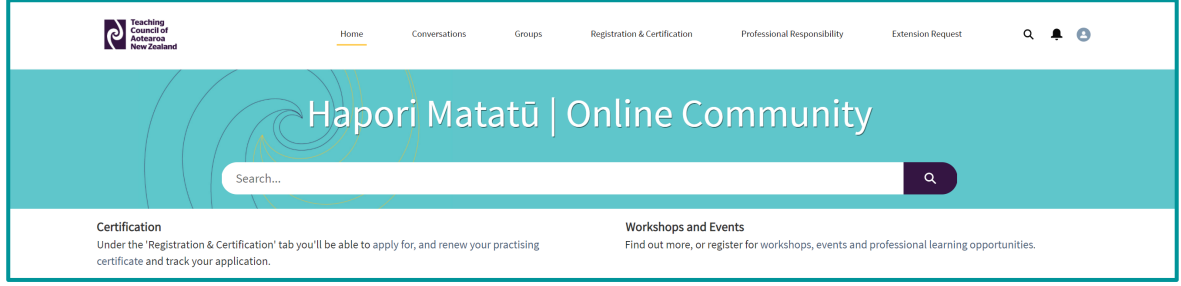

Or click on the 'Registration & Certification' tab and then click on 'Apply Now'.

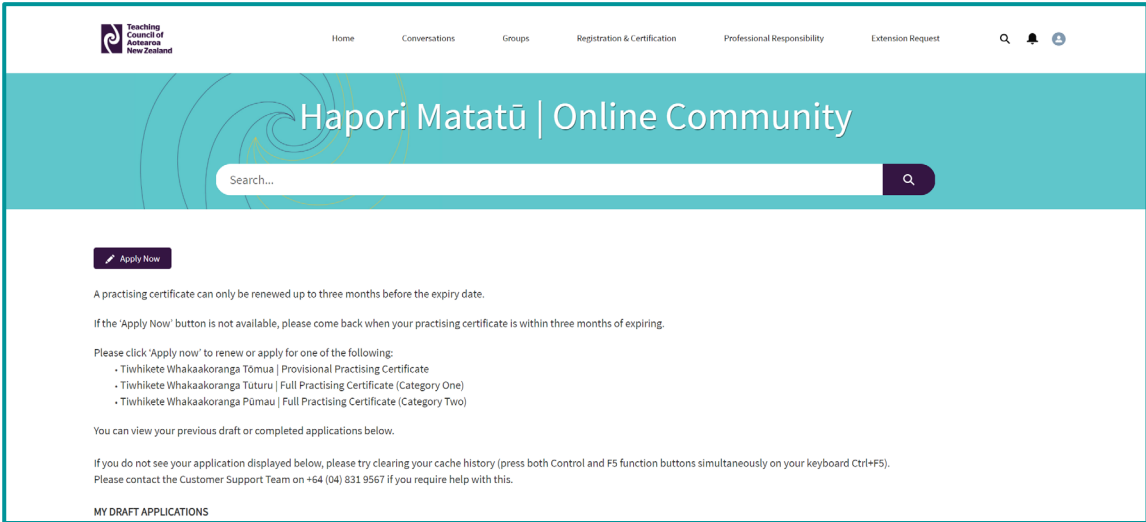

#### Click on 'Start application'.

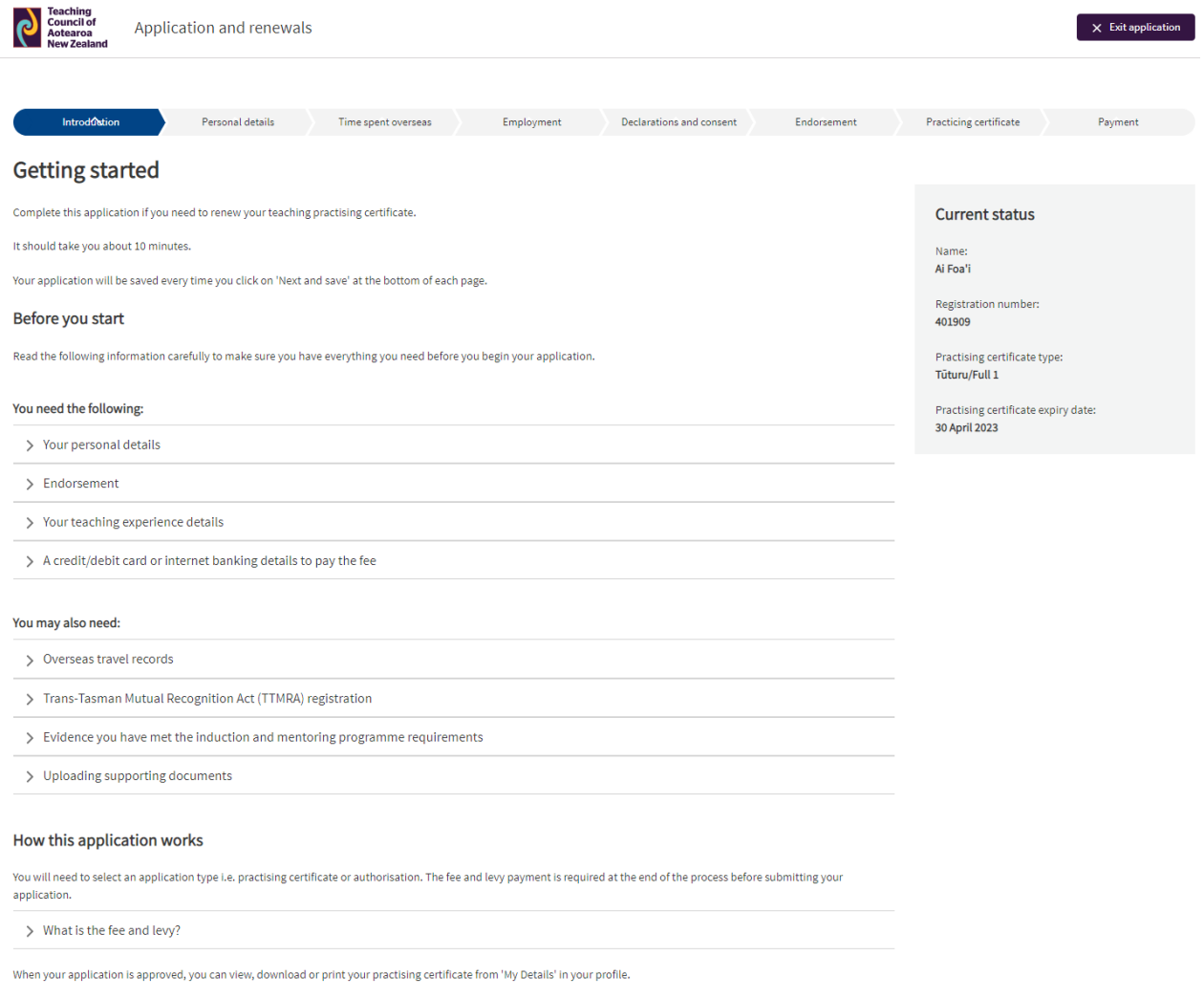

Check out the Teaching Council Teacher Registration, Practising Certificates and Limited Authority to Teach policy.

 $\begin{tabular}{|c|} \hline & \multicolumn{2}{|c|}{Start application} \\ \hline \end{tabular}$ 

### <span id="page-23-0"></span>Completing your application for registration and your first practising certificate

Click on 'First time registration/apply for practising certificate'.

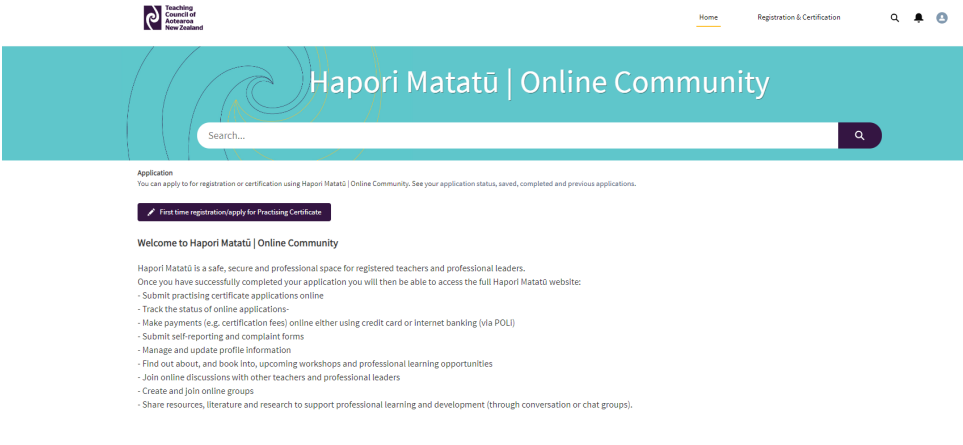

• Contact us<br>• Teaching Council<br>• Teams and Conditions

#### Click on 'Start application'.

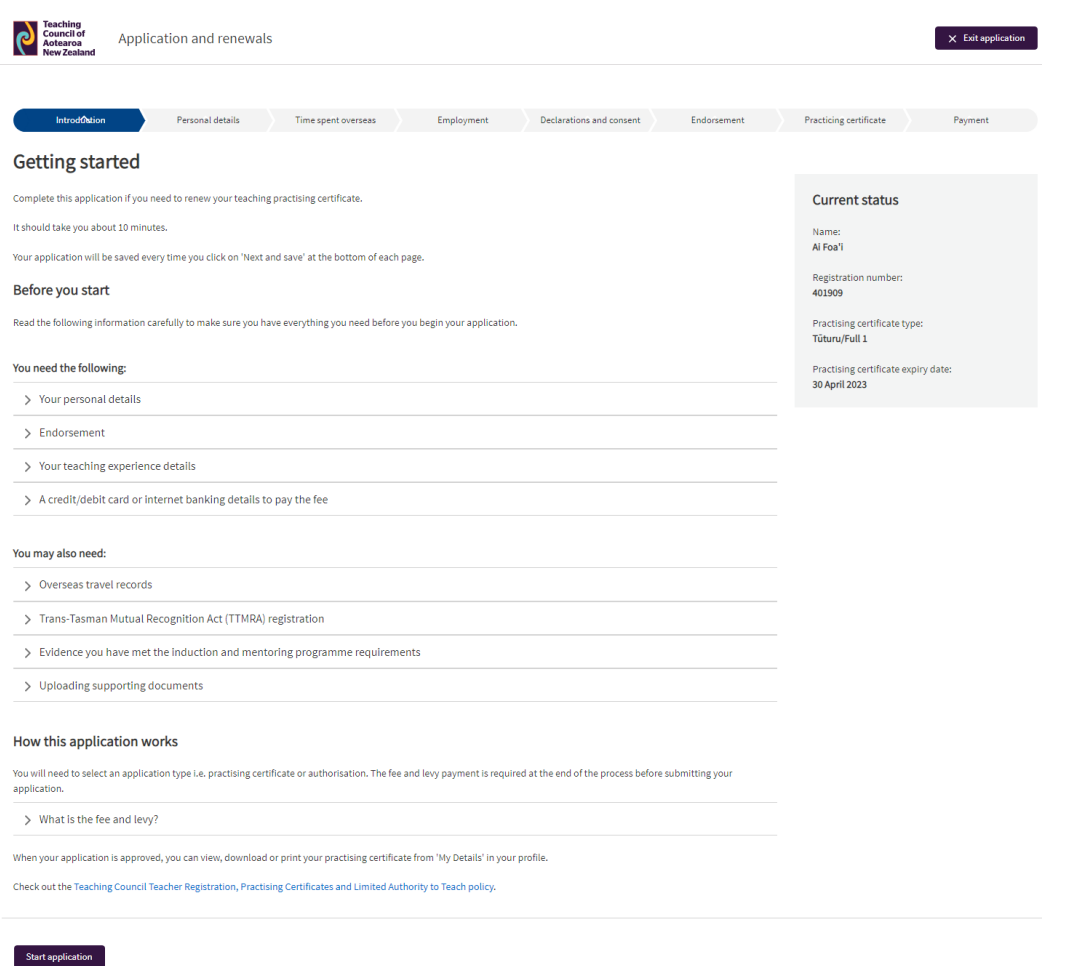

.

### <span id="page-24-0"></span>Completing your application for a Limited Authority to Teach (LAT)

Click on 'apply for your Tūranga Whakaako Whai-herenga | Limited Authority to Teach' link.

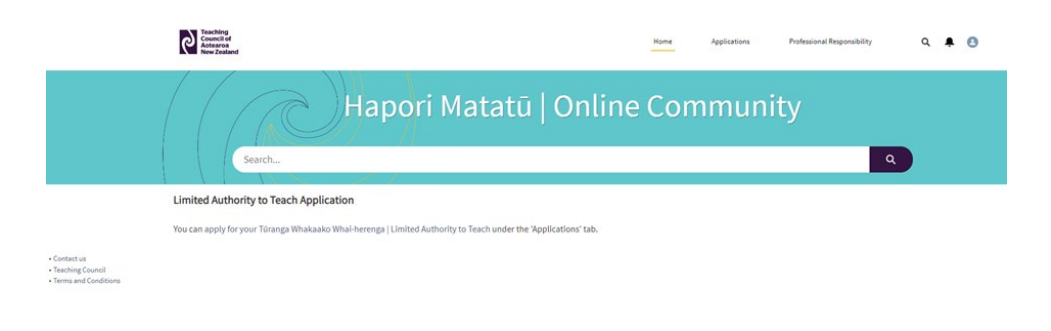

Or click on the 'Applications' tab and then click on 'Apply for LAT'.

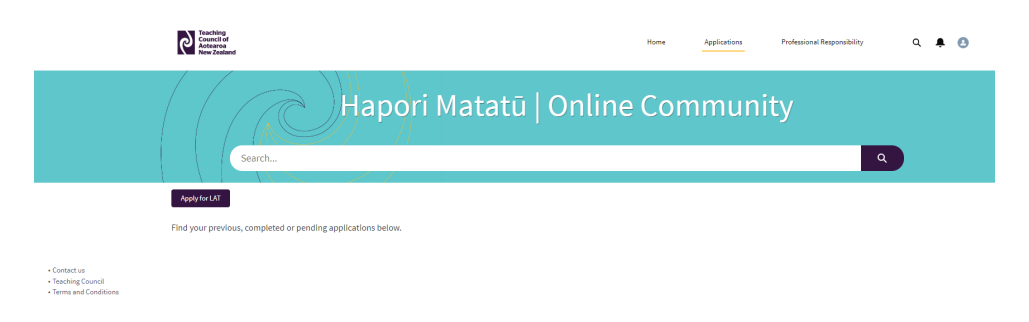

Click on 'Next'.

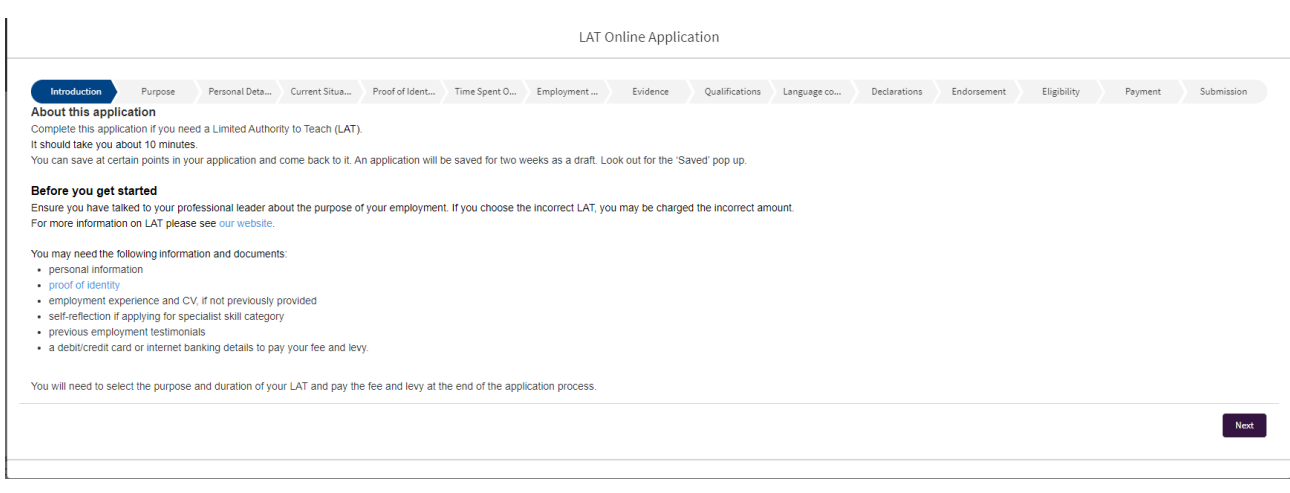

#### <span id="page-25-0"></span>Continuing a draft application

The system will automatically save the information you have entered at certain points, then your draft application can be reopened and completed later. Drafts are cleared from your account after three weeks of inactivity.

Click on the draft application 'APP-xxxx' to open it.

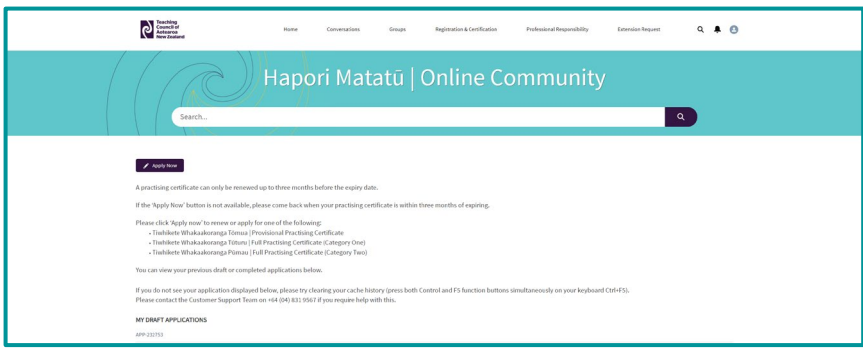

Click on the 'Edit Application' button.

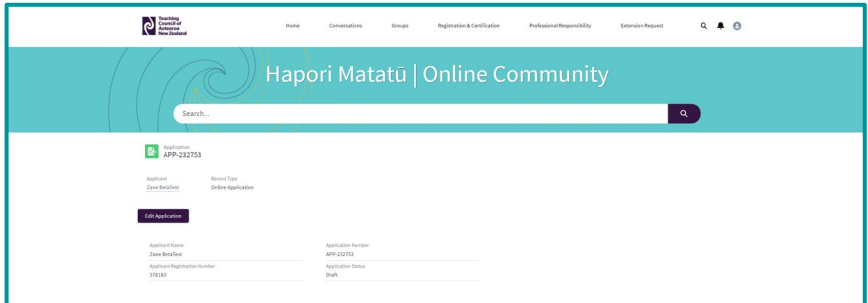

Note: Although you may have already completed some sections of the application, you will be taken back to the start of the application so you can check the information you have entered. Simply click the 'Next' button to navigate through the screens and complete your application.

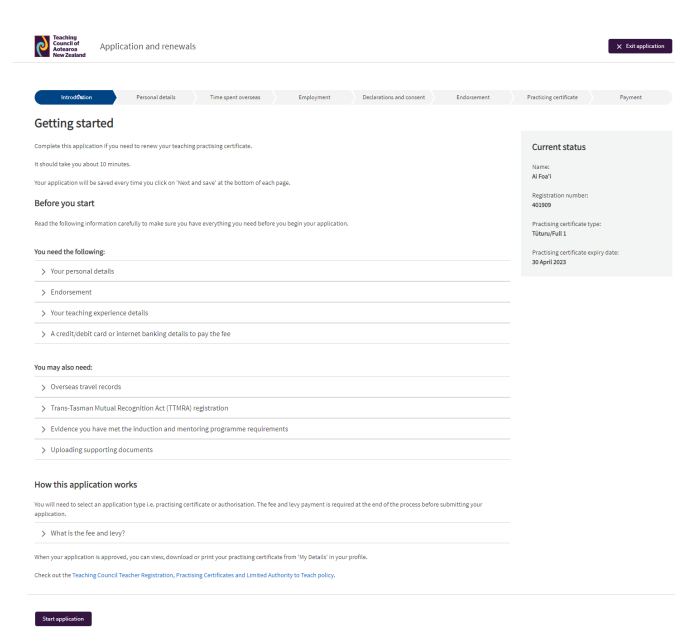

#### <span id="page-26-0"></span>How to change the professional leader that will endorse your application or verify your identity

Note: For guidance on who can endorse a practicing certificate, please refer to the *[Endorser Guidelines](https://teachingcouncil.nz/assets/Files/Registration-and-certification/Endorser_Guidelines.pdf)*.

A teacher can change a selected endorser after they have submitted an application, provided the application status is 'Awaiting Endorsement/Verification'. Log back into Hapori Matatū and follow these quick steps.

Go to the 'Registration & Certification' tab, located at the top of the page.

Select the case number under *My Application Cases*.

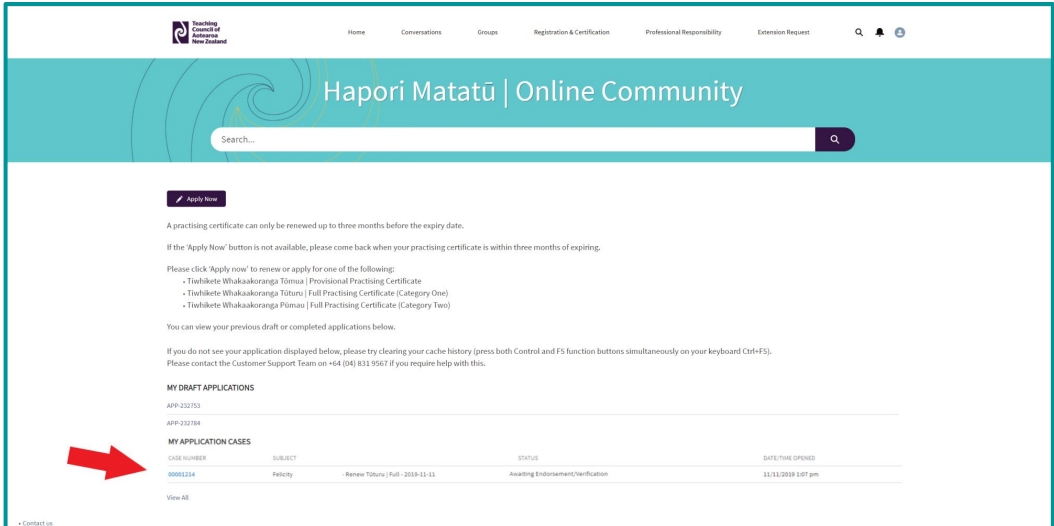

Click on the 'Update Endorse/Referee' button.

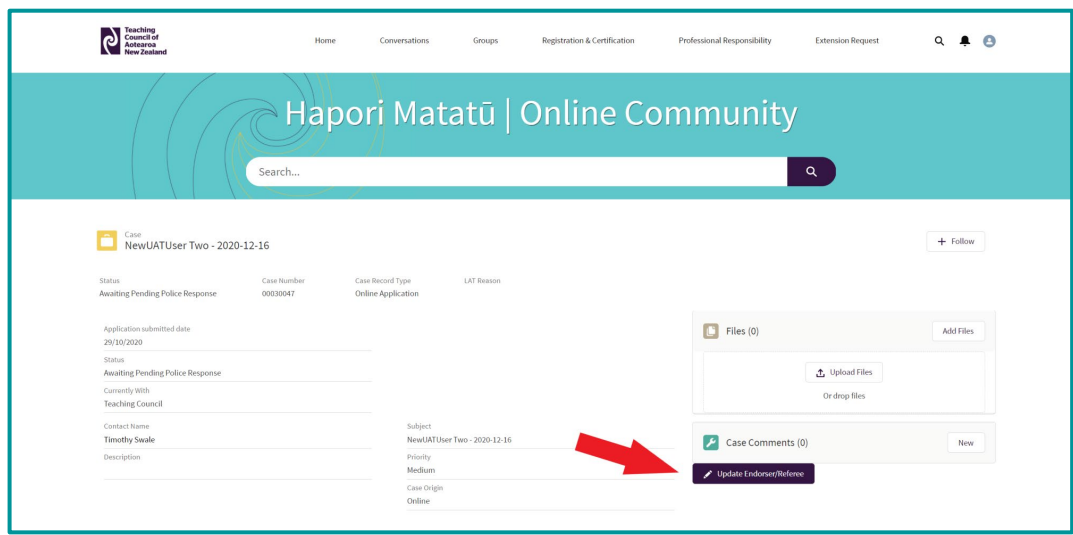

Enter the new endorser's name or registration number and click on their name in the dropdown box.

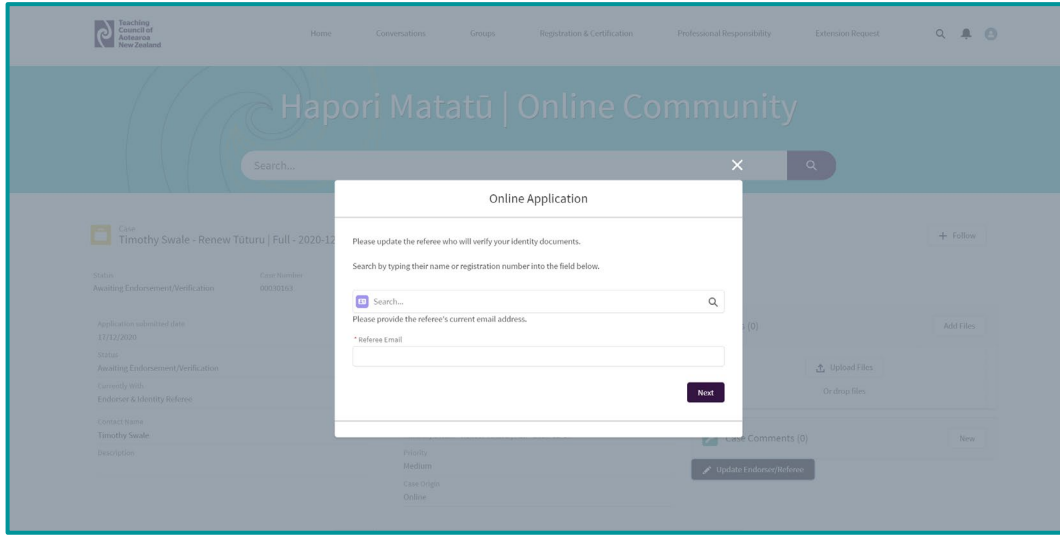

Click on 'Finish' to complete the update.

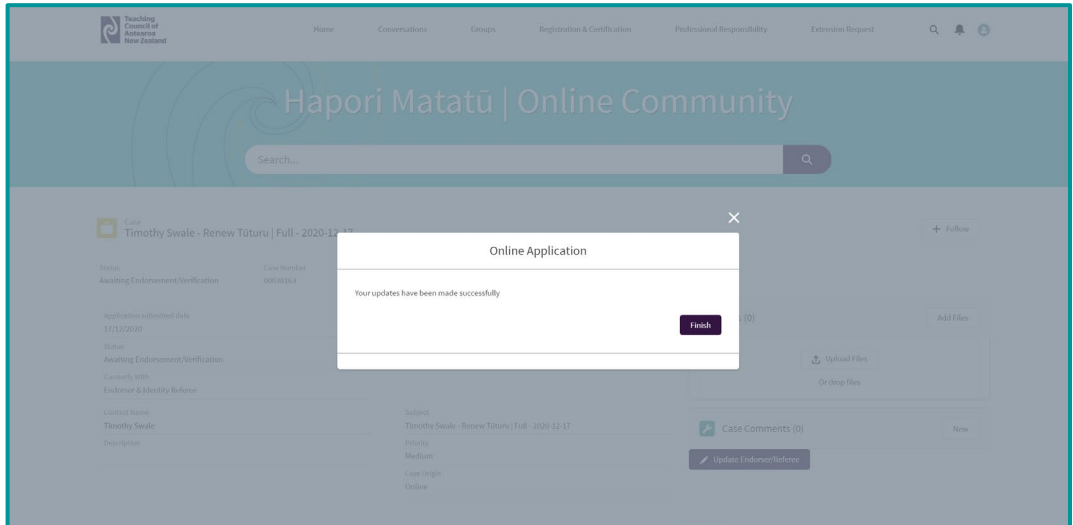

### <span id="page-28-0"></span>Checking on the progress of a submitted application

Once you have submitted your application, you can check where it is up to at any time.

Click on 'Registration & Certification' and find your application under 'My Application Cases'. The status can be seen here.

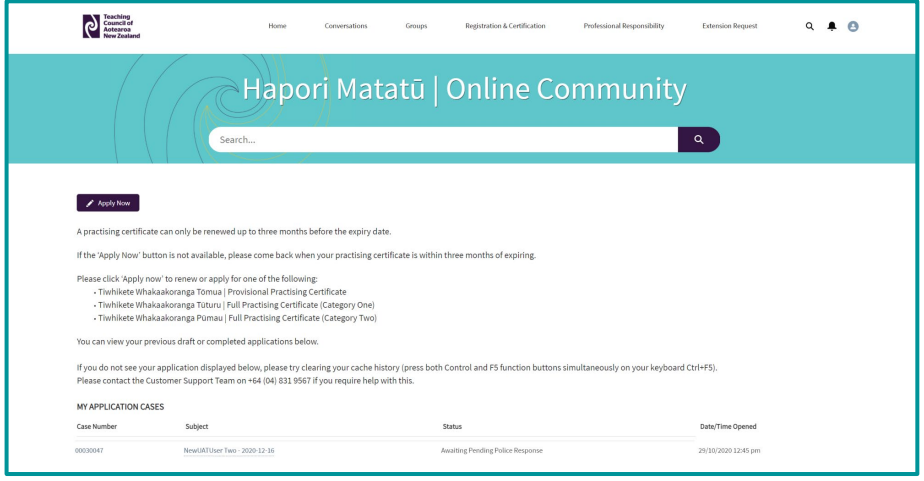

Alternatively, you can ask our friendly chatbot, Miromiro, by clicking the 'What is my application status' button. Miromiro is located on our website [www.teachingcouncil.nz](http://www.teachingcouncil.nz/).

#### <span id="page-28-1"></span>Application Status Types

Below is an explanation of the different application types:

Awaiting Endorsement/Verification - the professional leader needs to complete the endorsement or identity verification.

Awaiting Pending Police Response - the Teaching Council has applied for a New Zealand Police vet and we are waiting for this to be sent to us.

Ready for Processing - the application is now with the Registration team. A Registration Officer will acquire your application and begin working on your case.

Pending - a Registration Officer has contacted you and is waiting on information from you before the application can progress. Please check your junk mail folders if the email has not arrived in your inbox.

Complete - the application is approved an approval email has been sent. You can now download your new online practising certificate from the *My Details* tab.

#### <span id="page-29-0"></span>View, download or print your digital practising certificate

You can view, download, or print your current or newly approved practising certificate.

Click on the profile icon and select 'My Details'.

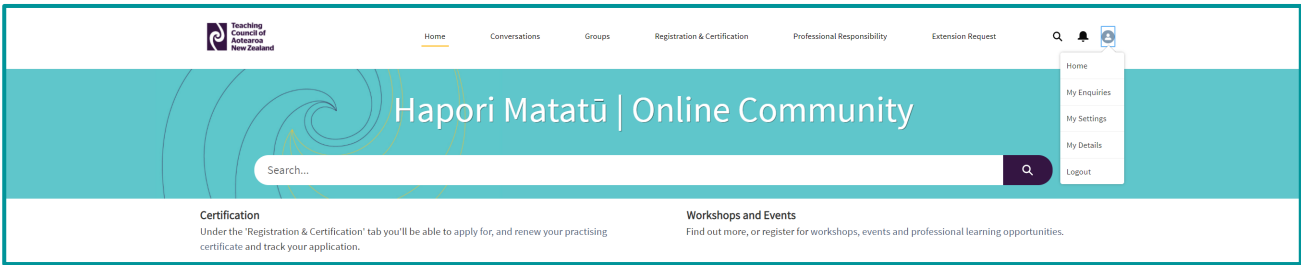

Click on the 'Practising Certificate – A4' button or the 'Practising Certificate – Wallet' button.

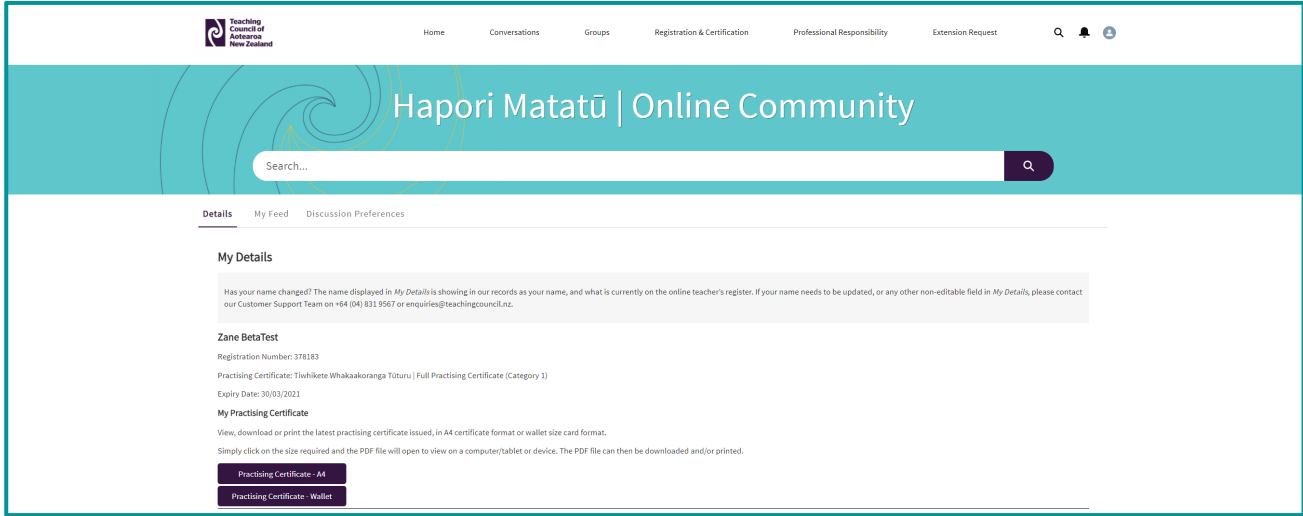

When your practising certificate is presented, you can choose to download or print it. You can do this from your phone, tablet, or computer.

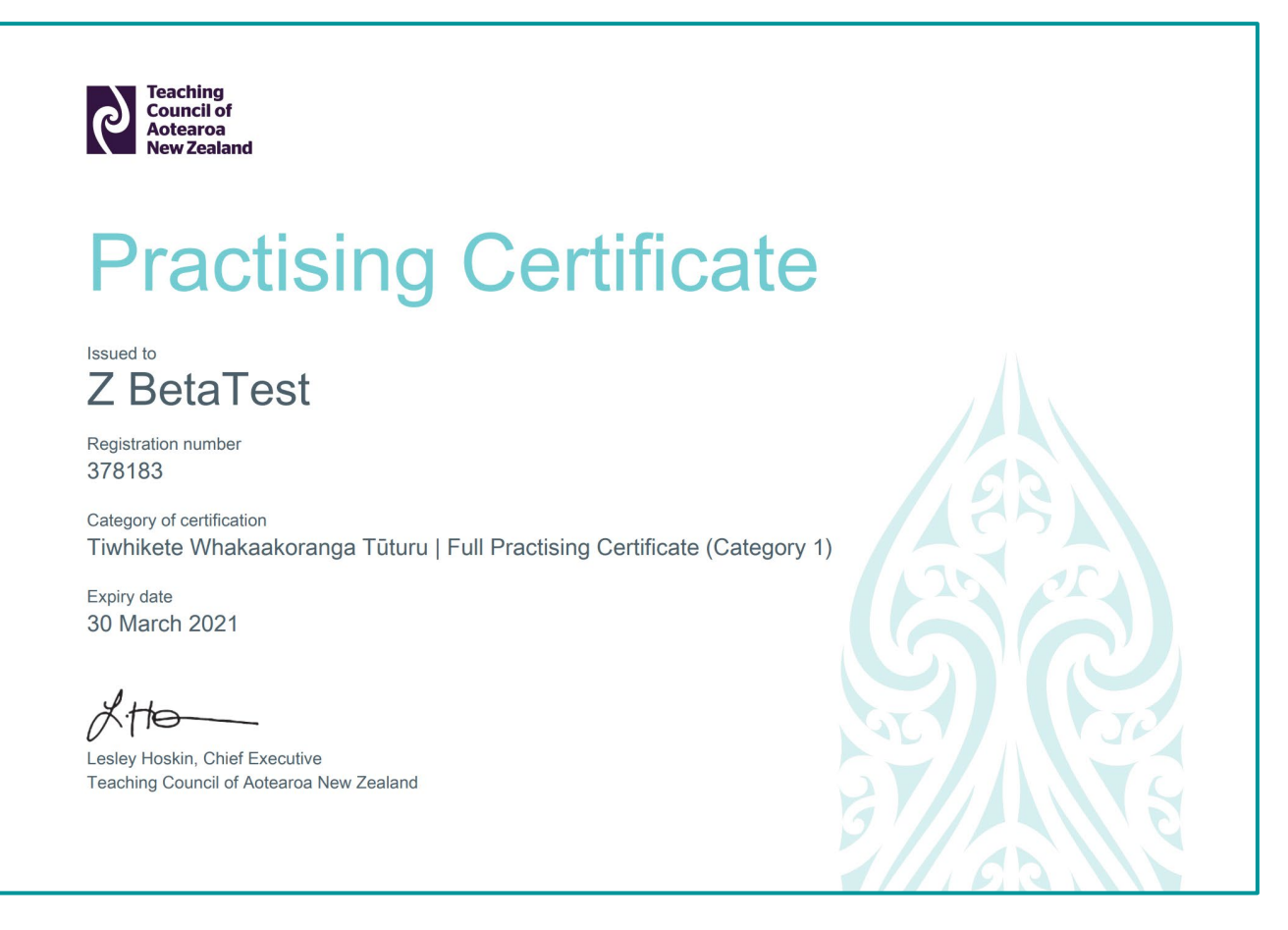

#### Practising Certificate - Wallet

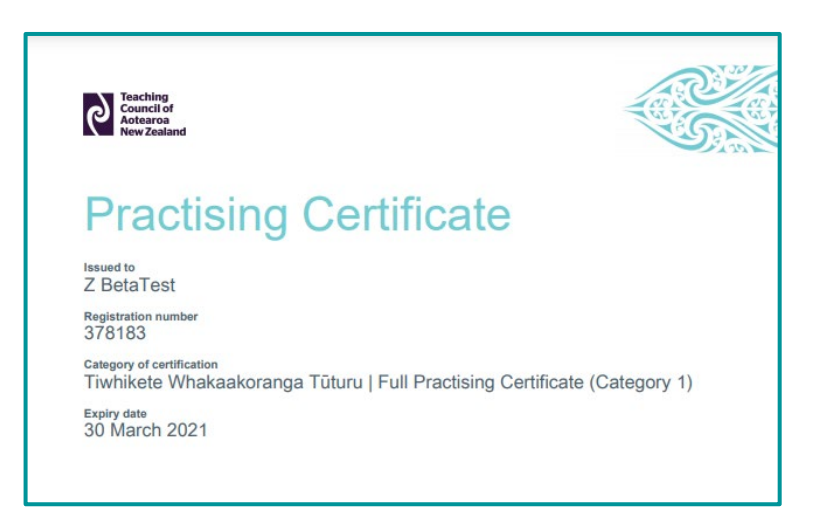

# <span id="page-31-0"></span>Endorsement

#### <span id="page-31-1"></span>Endorsing teacher applications

If you are a professional leader and have been selected to endorse a teacher's application, you will receive an email notification. If you are a registered teacher, you can log in to Hapori Matatū to complete the endorsement. If you are an unregistered ECE centre manager, you will need to complete a [paper](https://teachingcouncil.nz/getting-certificated/application-forms/)based endo[rsement form.](https://teachingcouncil.nz/getting-certificated/application-forms/)

Note: to complete endorsements and identity verifications in Hapori Matatū, your ESL account will need to have the Hapori Matatū Professional Leader role. Please talk to your learning centre's Delegated Authoriser or to the [Ministry of Education Service Desk](https://applications.education.govt.nz/contact-us) to have this role added.

Note: For guidance on who can endorse a practicing certificate, please refer to the *[Endorser Guidelines](https://teachingcouncil.nz/assets/Files/Registration-and-certification/Endorser_Guidelines.pdf)*.

Go to the 'Registration & Certification' tab where you should see three tiles. Select 'Approval Requests' for teacher endorsements and for all identity verifications. Select 'LAT Approvals' for LAT endorsements.

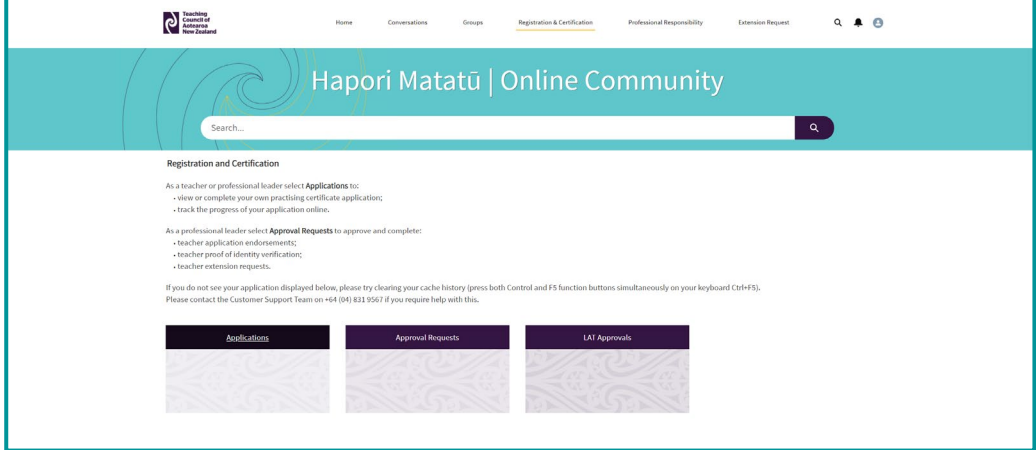

Click on the down arrow to change the list view to 'My Endorsement Approvals'.

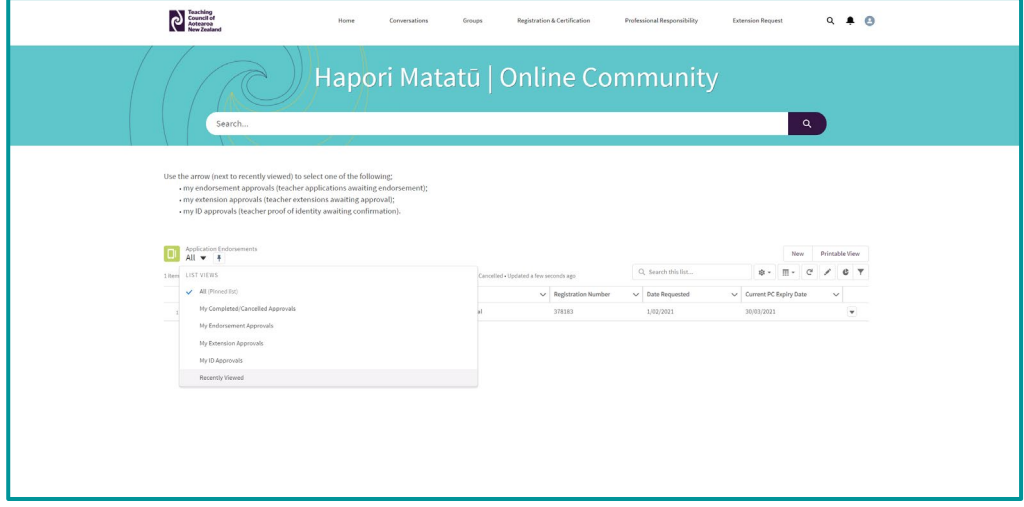

Select the endorsement number **ENDORSE-xxx** to view the endorsement details.

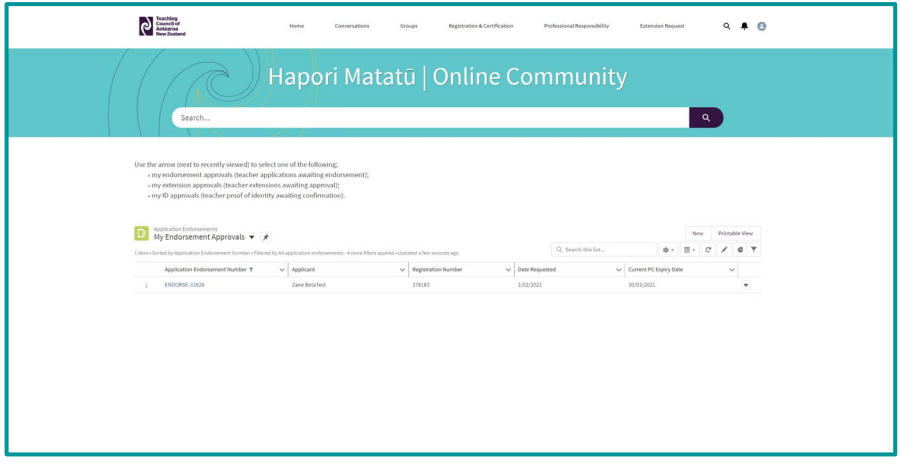

Click the 'Endorse Application' button.

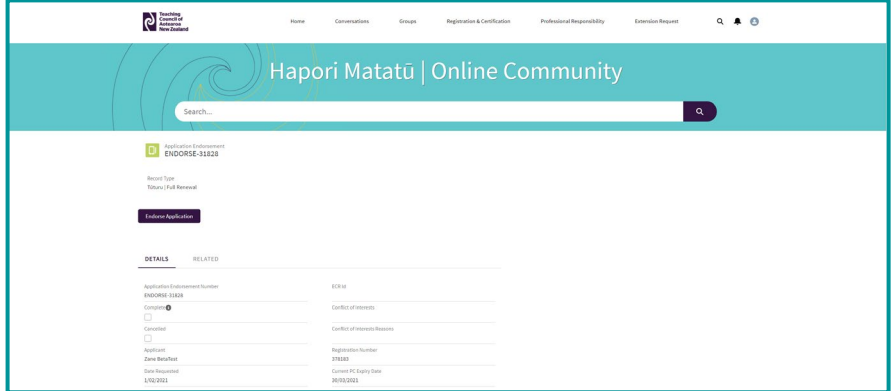

Click the 'Next' button to go to the next screen.

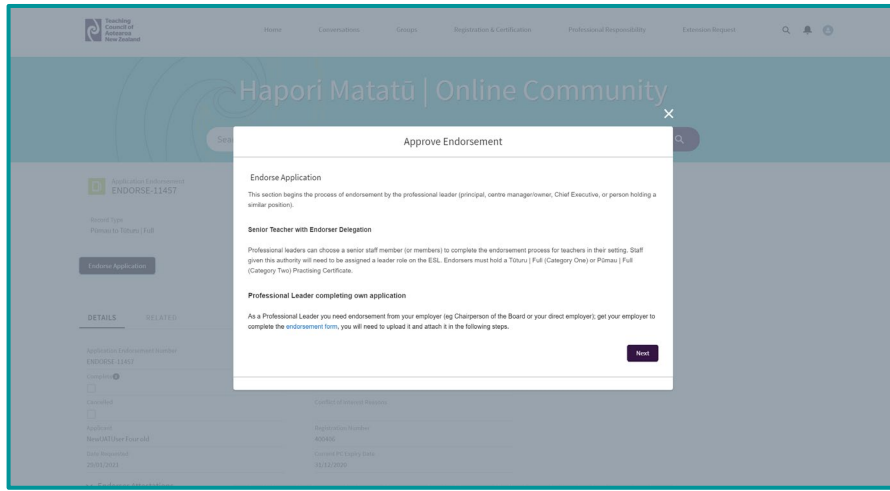

The fields in this section should be pre-populated from your information in 'My Details'.

Select yes if you have a perceived conflict of interest.

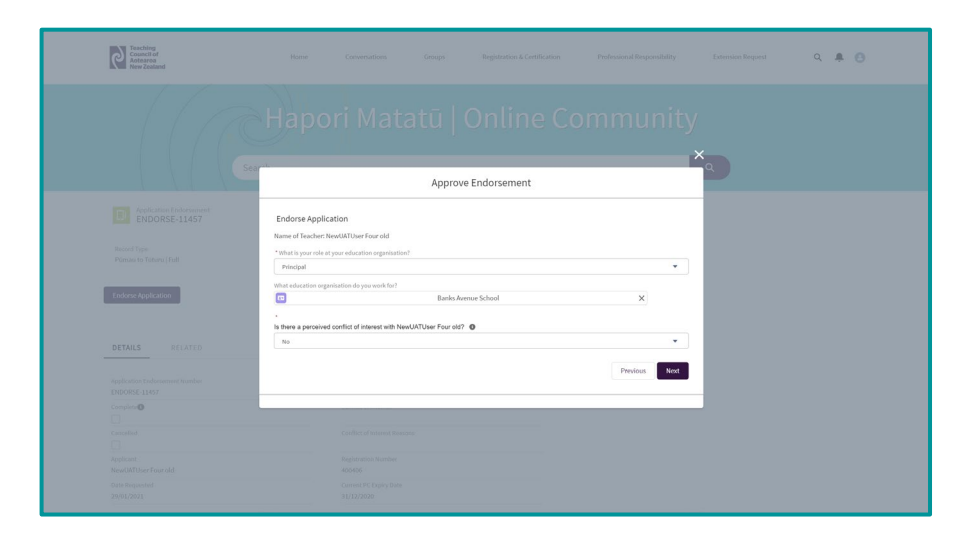

If you selected yes to a perceived conflict of interest, write a short explanation of this, then download and complete the [Conflict of Interest](https://teachingcouncil.nz/assets/Files/Registration-and-certification/Conflict-of-Interest.pdf) form. Scan and upload the form to the endorsement.

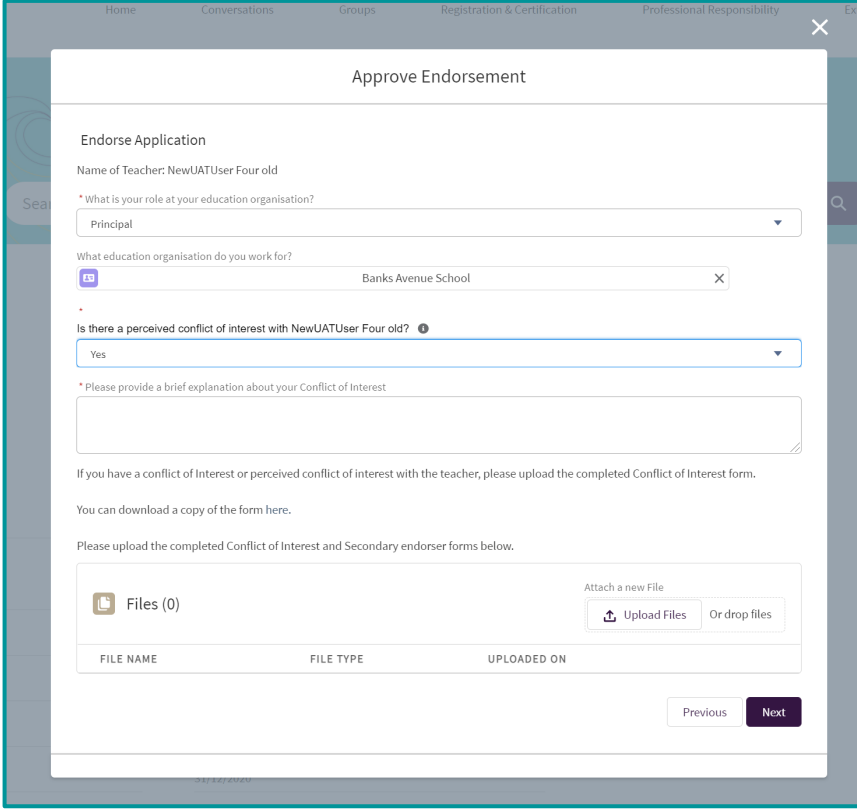

Complete the endorsement form by selecting yes or no for each statement. If you answer no, please add any comments and/or upload supporting documents.

Note: there are different endorsement questions for each different type of application. This is an example of endorsement questions to renew a Tūturu | Full (Category One) Practising Certificate.

You can also click 'I want to discuss the endorsement' if you would like to be contacted about endorsing this teacher.

Click 'Submit Endorsement' to complete the endorsement process.

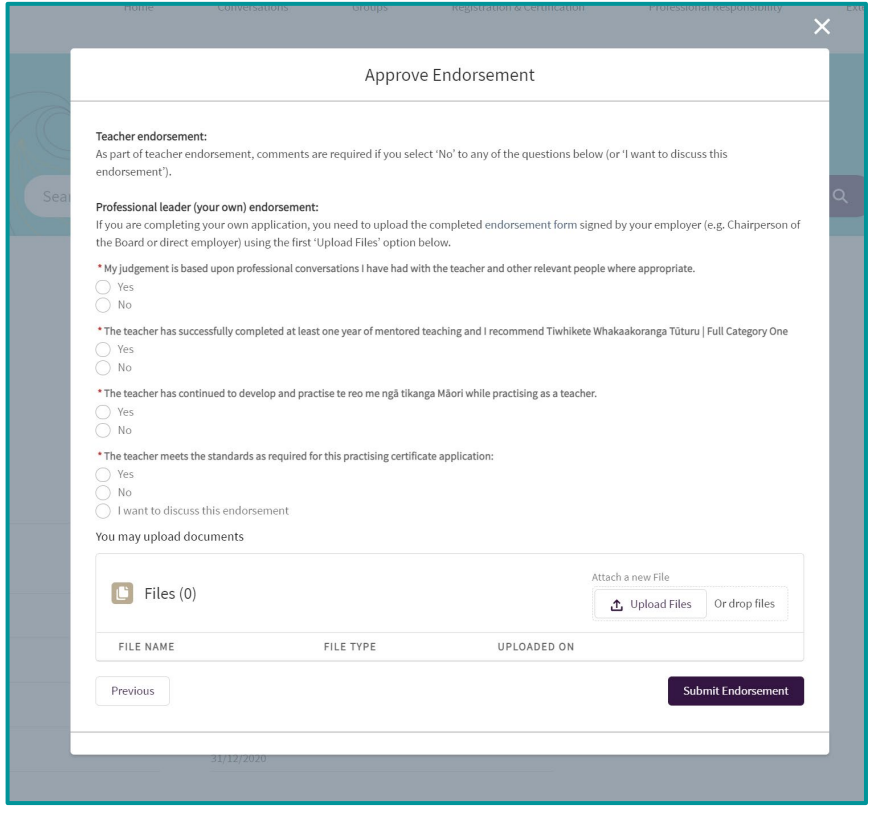

# <span id="page-35-0"></span>Identity verification

If you are a professional leader and have been selected to verify a teacher's identity, you will receive an email notification. You must log in to Hapori Matatū to complete the identity verification.

Note: to complete endorsements and identity verifications in Hapori Matatū, your ESL account will need to have the Hapori Matatū Professional Leader role. Please talk to your learning centre's Delegated Authoriser or to the Ministry of Education Service Desk to have this role added.

Teaching<br>Council of **Professional Resonnsibility Extension Request**  $Q$  **A**  $R$ Registration & Certification Home Groups Hapori Matatū | Online Community Search...  $\overline{\mathbf{a}}$ Registration and Certification As a teacher or professional leader select **Applications** to:<br>- view or complete your own practising certificate application<br>- track the progress of your application online. As a professional leader select **Approval Requests** to approve and complete<br>• teacher application endorsements;<br>• teacher proof of dentity verification;<br>• teacher extension requests. .<br>Fyou do not see your application displayed below, please try clearing your cache history (press both Control and F5 function buttons simult<br>Yease contact the Customer Support Team on +64 (04) 831 9567 if you require hel **Approval Requests** 

Go to the Registration & Certification tab and select 'Approval Requests'.

Click on the down arrow to change the list view to 'My ID Approvals'.

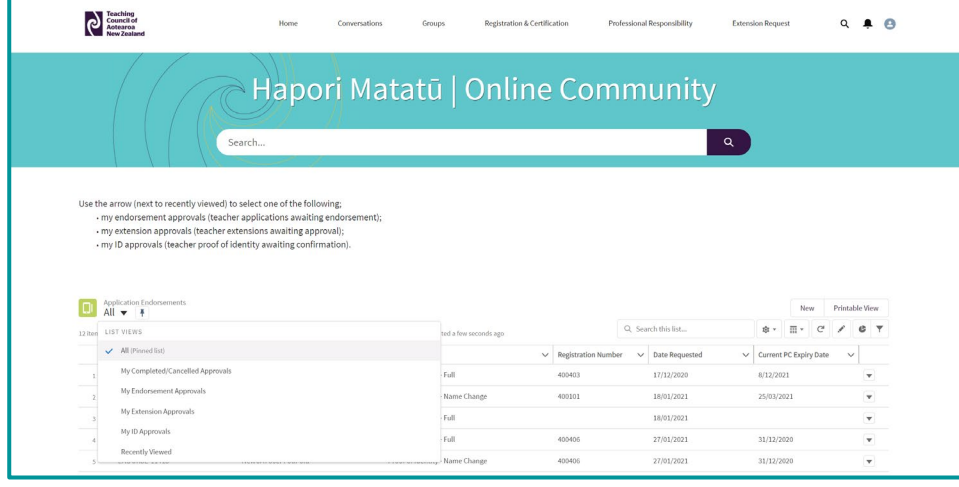

Select the endorsement number **ENDORSE-xxx** to view the identity verification details.

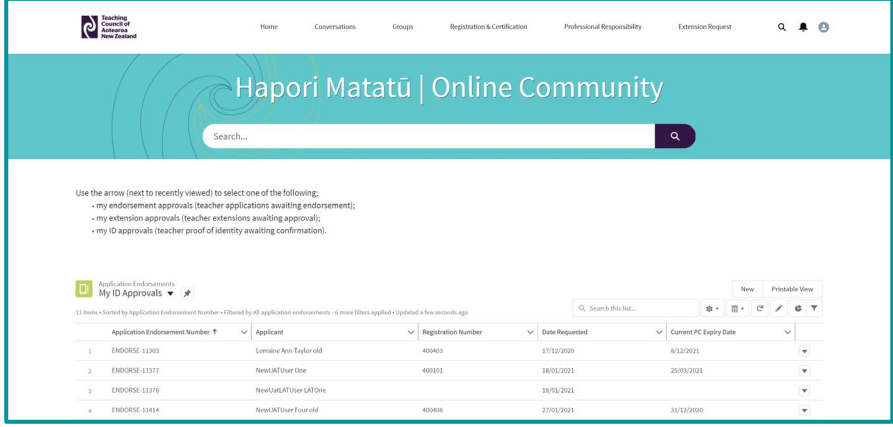

Click the 'Verify Identity' button.

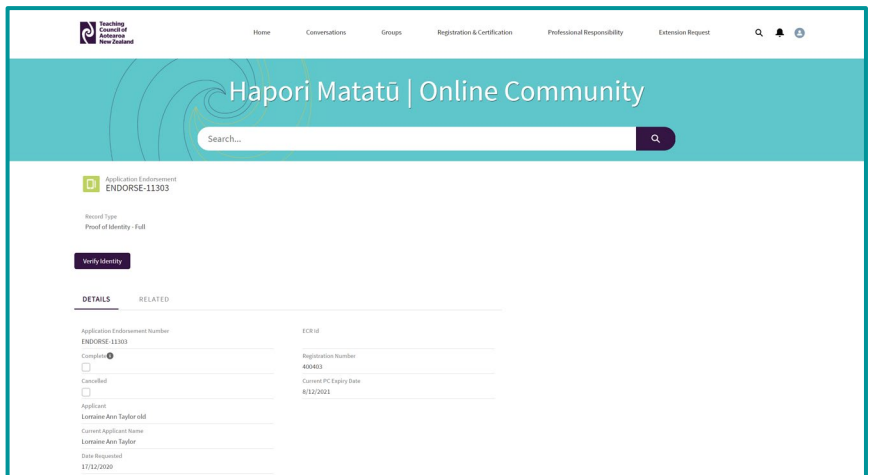

Answer all the questions for the primary and secondary identity documents then click 'Submit' to complete the identity verification.

![](_page_36_Picture_52.jpeg)

# <span id="page-37-0"></span>LAT endorsement

If you are a professional leader and have been selected to endorse a LAT application, you will receive an email notification. You must log in to Hapori Matatū to complete the LAT endorsement. If this is the applicant's first LAT application, you will also need to verify their identity (see previous section).

Note: to complete endorsements and identity verifications in Hapori Matatū, your ESL account will need to have the Hapori Matatū Professional Leader role. Please talk to your learning centre's Delegated Authoriser or to the Ministry of Education Service Desk to have this role added.

Go to the 'Registration & Certification' tab and select 'LAT Approvals'.

![](_page_37_Picture_88.jpeg)

#### <span id="page-37-1"></span>LAT endorsement – skills shortage

Select the endorsement number LATENDORSE-xxxx to view the Skills Shortage LAT endorsement.

![](_page_37_Picture_89.jpeg)

Click the 'Endorse Application' button.

![](_page_38_Picture_64.jpeg)

Select your role and learning centre and answer yes if there is a perceived conflict of interest.

Click the 'Next' button.

![](_page_38_Picture_65.jpeg)

Click the 'Next' button.

![](_page_38_Picture_6.jpeg)

# **Teaching Council of<br>Aotearoa New Zealand**

Visit: Level 11, 7 Waterloo Quay, Pipitea, Wellington 6011, NZ Post: PO Box 5326, Wellington 6140, NZ

Confirm that this applicant qualifies for a Skills Shortage LAT and answer the questions relating to the role the LAT applicant is being employed for, including the start date, the relevant skills of the applicant, the subjects they will be teaching, the role size.

Click the 'Next' button.

![](_page_39_Picture_55.jpeg)

Provide a testimonial for the applicant and upload evidence of the skills shortage.

Click the 'Submit' button to complete the LAT endorsement.

![](_page_39_Picture_56.jpeg)

### <span id="page-40-0"></span>LAT endorsement – specialist skills

Select the endorsement number LATENDORSE-xxxx to view the Specialist Skills LAT endorsement.

![](_page_40_Picture_41.jpeg)

Click the 'Endorse Application' button.

![](_page_40_Picture_42.jpeg)

Select your role and learning centre and answer yes if there is a perceived conflict of interest.

Click the 'Next' button.

![](_page_41_Picture_41.jpeg)

#### Click the 'Next' button.

![](_page_41_Picture_42.jpeg)

Confirm that this applicant qualifies for a Specialist Skills LAT and answer the questions relating to the role the LAT applicant is being employed for, including the start date, the relevant skills of the applicant, the subjects they will be teaching, and the role size.

Click the 'Next' button.

![](_page_42_Picture_57.jpeg)

Review the **applicant's self-reflection**, confirm that you have read this and add any comments.

Click the 'Submit' button to complete the LAT endorsement.

![](_page_42_Picture_58.jpeg)

# <span id="page-43-0"></span>Reporting conduct and competence concerns

If you are a teacher or a professional leader, you can use the reporting function to alert us to a situation where we need to investigate (a complaint), or where you must advise the Teaching Council you have been convicted of an offence (self-report).

If you are a professional leader, you can also complete and submit a mandatory report.

#### <span id="page-43-1"></span>Submit a report

Go to the 'Professional Responsibility' tab and click on 'Submit a Report'.

![](_page_43_Picture_87.jpeg)

Answer the questions on each screen and click 'Next' as you complete each screen.

![](_page_43_Picture_88.jpeg)

### <span id="page-44-0"></span>Editing a draft report

Go to the 'Professional Responsibility' tab and click on the 'My Submitted Reports' tile.

![](_page_44_Picture_2.jpeg)

Click the case number or subject of the draft Mandatory Report you would like to edit.

![](_page_44_Picture_68.jpeg)

Click on the 'Submit Draft Report' button.

![](_page_45_Picture_37.jpeg)

You will be taken into the draft Mandatory Report, where you can make any changes that you wish to make before submitting the report.

![](_page_45_Picture_38.jpeg)

# <span id="page-46-0"></span>**Groups**

You can create and join public discussion groups. You can invite others to take part in a discussion, for example you might choose to create a discussion group about a particular topic.

If you want a private discussion group, for example for all the teachers in your region, or for a specific initiative or topic, contact the Teaching Council to request a private group to be set up.

#### <span id="page-46-1"></span>Finding and joining a group

If you are interested in keeping up with the activities of a public discussion group, you can join and receive regular activity updates by email.

Go to the 'Groups' tab.

Click on the down arrow to change the list view to 'Active Groups' Click on the '+ Join Group' button.

![](_page_46_Picture_100.jpeg)

Fill in the 'Share and Update' field and click 'Share'.

![](_page_46_Picture_101.jpeg)

### <span id="page-47-0"></span>Creating a public group

Go to the 'Groups' tab and click New.

![](_page_47_Picture_37.jpeg)

Fill in the information about the group you are creating, then click 'Save & Next'.

![](_page_47_Picture_38.jpeg)

Upload an image if you would like one.

![](_page_47_Picture_39.jpeg)

## <span id="page-48-0"></span>Managing your group

Manage your notifications for group activity. Post messages, polls and questions. Upload and share files.

![](_page_48_Picture_33.jpeg)

# <span id="page-49-0"></span>Other information

### <span id="page-49-1"></span>Contact us

You can contact our Communications and Advice team with your enquiries by:

- Emailing [enquiries@teachingcouncil.nz](mailto:enquiries@teachingcouncil.nz).
- Using the Contact Us link in Hapori Matatū.
- Asking for a live chat via our chatbot Miromiro.

#### <span id="page-49-2"></span>Contact Us link

At the bottom of each screen is a **Contact us** link. You may have to scroll down the page to find it.

![](_page_49_Picture_104.jpeg)

Click the down arrow to select how you would like us to respond to you, fill in the fields and click 'Submit'.

![](_page_49_Picture_105.jpeg)

You'll see a response "Case [number] has been created". The case number is your enquiry tracking number for the Teaching Council's response.

![](_page_49_Picture_12.jpeg)

Visit: Level 11, 7 Waterloo Quay, Pipitea, Wellington 6011, NZ Post: PO Box 5326, Wellington 6140, NZ

You can check the progress of your enquiry on the My Enquiries page.

Note: Once your case number has been generated, it will go into the queue for response by our Communications and Advice team. We respond to all cases in the order in which they are received. There should be no need to follow this up with us, as we will get back to you as quickly as we are able to.

### <span id="page-50-0"></span>Live Chat via Miromiro

Go to [www.teachingcouncil.nz](http://www.teachingcouncil.nz/) and click on the Miromiro chatbot icon in the bottom left of the screen.

![](_page_50_Picture_4.jpeg)

Type 'Live chat' into the dialog box and then press Enter.

![](_page_50_Picture_6.jpeg)

Click the 'Live Chat' button to confirm you would like to chat to a Customer Support Administrator.

![](_page_51_Picture_61.jpeg)

You will then be asked to confirm your name, your registration number (if you have one) and your date of birth.

![](_page_51_Picture_3.jpeg)

Your live chat request will be answered by the next available Customer Support Administrator.

### <span id="page-52-0"></span>Add a photo to your profile

Click the profile icon in the top right of the screen and select 'My Enquiries'.

Click on the camera icon.

![](_page_52_Picture_52.jpeg)

Click on the 'Upload Image' button and locate the file with your photo.

Click 'Save'.

![](_page_52_Picture_53.jpeg)

Your photo will be visible on your profile, and against any conversations or posts you make.

### <span id="page-53-0"></span>View and update your settings

You can control how many notification emails you receive in this section.

Click the profile icon in the top right of the screen and select 'Mt Settings'.

![](_page_53_Picture_62.jpeg)

Scroll down to update your settings, including:

- Email notification settings
- Language settings
- Privacy settings.

#### Click 'Save'.

![](_page_53_Picture_63.jpeg)

### <span id="page-54-0"></span>Bookmarking the community

Before you start to use the site, you may want to add it to your internet browser's bookmarks, so you can find it easily.

Go to [www.haporimatatu.teachingcouncil.nz](http://www.haporimatatu.teachingcouncil.nz/)

Click on the three dots to the right of the address bar.

![](_page_54_Picture_53.jpeg)

Scroll down to 'Bookmarks' and select 'Bookmark this tab'.

![](_page_54_Picture_54.jpeg)

Next time you want to go to Hapori Matatū, click on the double arrow icon next to the address bar and select the saved bookmark.

![](_page_55_Picture_1.jpeg)